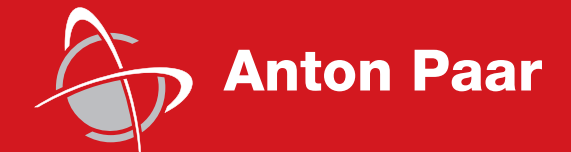

Measure,<br>what is measurable,<br>and make measurable<br>that which is not. what is measurable, and make measurable that which is not.

Galileo Galilei (1564-1642) Galileo Galilei (1564-1642)

Betriebsanleitung

**RheolabQC**

п a sa mga bangay na mga bangay ng mga bangay ng mga bangay ng mga bangay ng mga bangay ng mga bangay ng mga ban

Betriebsanleitung

**RheolabQC**

Dieses Dokument wurde mit der nötigen Sorgfalt erarbeitet; die **Anton Paar** GmbH übernimmt keinerlei Haftung für verbleibende technische und drucktechnische Fehler oder Auslassungen in diesem Dokument.

Außerdem wird keinerlei Haftung übernommen für Schäden, die sich durch die im Dokument enthaltene Information ergeben.

**Anton Paar** GmbH behält sich inhaltliche Änderungen vor. Dies gilt auch für Änderungen des Lieferumfangs in Form, Ausstattung und Technik.

Alle Rechte (inkl. Übersetzung) vorbehalten. Dieses Dokument darf in keiner Form (Druck, Fotokopie, Mikrofilm oder einem anderen Verfahren), auch nicht auszugsweise, ohne schriftliche Genehmigung der Firma **Anton Paar** GmbH reproduziert oder unter Verwendung elektronischer Systeme verarbeitet, vervielfältigt oder verbreitet werden.

Warenzeichen, eingetragene Warenzeichen, Handelsbezeichnungen und ähnliches werden in dieser Betriebsanleitung verwendet, ohne als solche gekennzeichnet zu sein. Sie sind Eigentum ihrer jeweiligen Inhaber.

Herausgegeben von **Anton Paar** GmbH. Gedruckt in Österreich.

Copyright © 2007 **Anton Paar** GmbH.

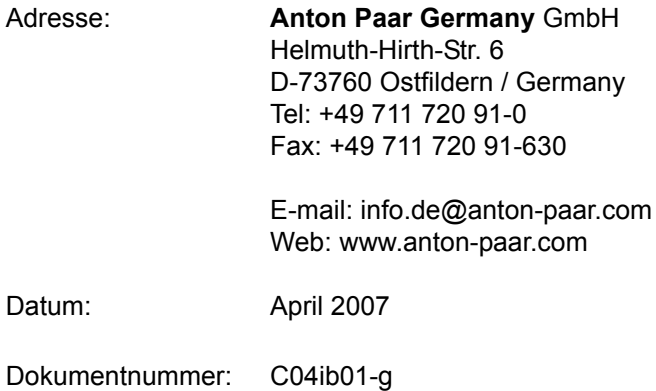

# Inhaltsverzeichnis

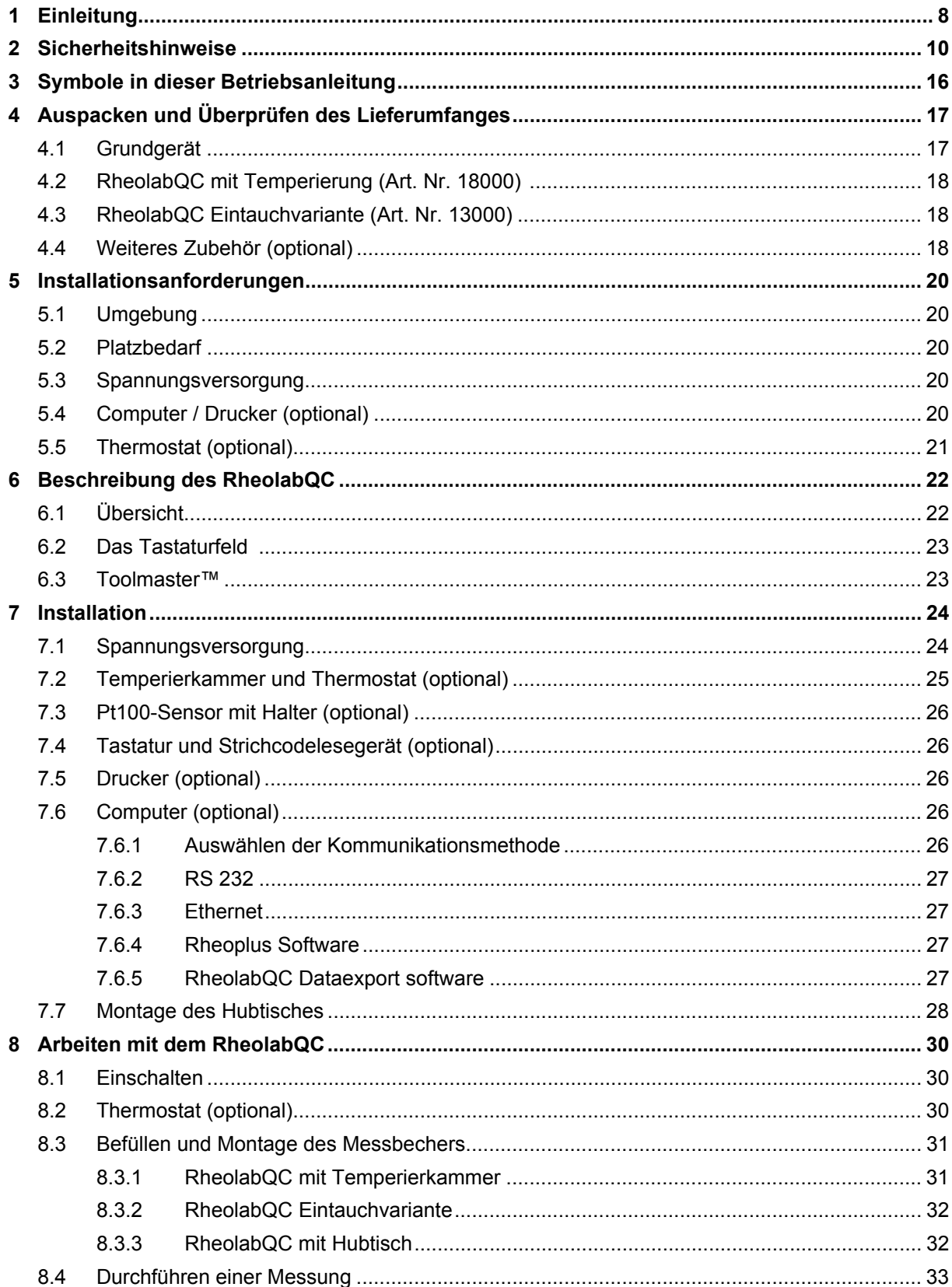

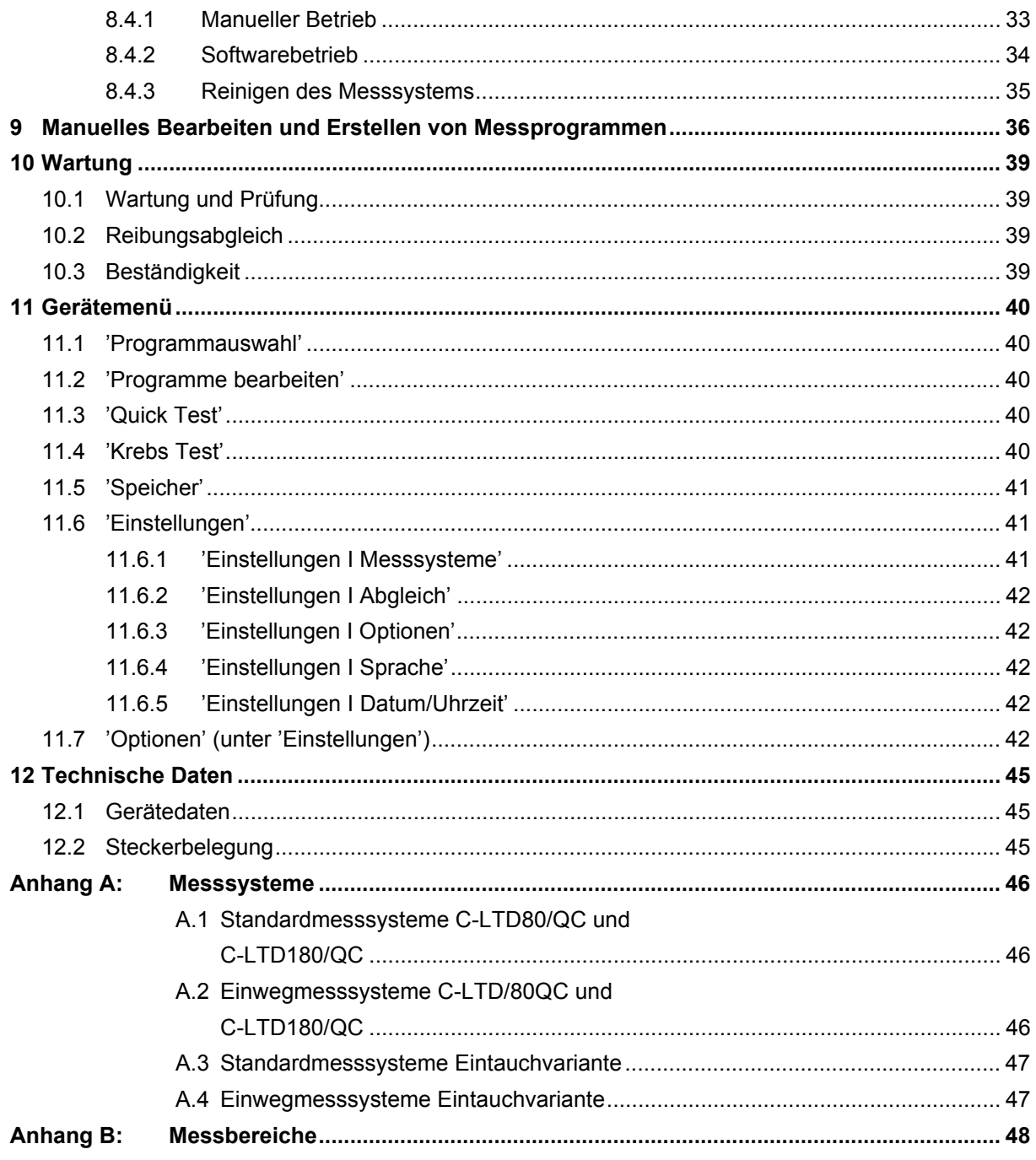

# <span id="page-7-0"></span>**1 Einleitung**

Die Anton Paar Germany GmbH bedankt sich für den Kauf der RheolabQC. Wir bedanken uns für Ihr Vertrauen und werden alles tun um Ihnen ein problemloses Arbeiten mit der RheolabQC zu ermöglichen.

In diesem Handbuch werden die Installation und die Handhabung des RheolabQC beschrieben. Bitte lesen Sie das Handbuch sorgfältig vor der Inbetriebnahme

Bitte wenden Sie sich an unsere Vertretung oder direkt an Anton Paar Germany GmbH, wenn Sie weitere Informationen benötigen.

April 2007

Anton Paar Germany GmbH

ı

# <span id="page-9-0"></span>**2 Sicherheitshinweise**

Lesen Sie alle Sicherheitshinweise in diesem Abschnitt und in der gesamten Dokumentation, bevor Sie das Gerät in Betrieb nehmen. Diese Bedienungsanleitung enthält Hinweise und Warnungen. Lesen Sie diese Hinweise und beachten Sie sie, um Gefahr für sich selbst und andere und / oder die Ausrüstung auszuschließen. Alle Personen, die die Ausrüstung bedienen und / oder warten, müssen über den bestimmungsgemäßen Gebrauch unterrichtet und entsprechend ausgebildet sein.

Diese Bedienungsanleitung enthält wichtige Informationen für das Betreiben und die Handhabung der Ausrüstung. Sie sind daher verpflichtet, sie ständig bei der Ausrüstung zu verwahren und sie bei Weitergabe der Ausrüstung an andere Personen beizufügen.

#### **Allgemeine Hinweise**

- Im größtmöglichen, durch das anwendbare Recht gestatteten Umfang lehnen Anton Paar Germany GmbH und deren Zulieferer jede Haftung für irgendwelche besonderen, zufälligen, indirekten oder Folgeschäden (einschließlich, aber nicht beschränkt auf Schäden aus entgangenem Gewinn, Geschäftsunterbrechung, Verlust von Geschäftsinformationen oder irgendwelchen anderen Vermögensschäden) ab, die durch die Verwendung des Produktes oder die Tatsache, dass es nicht verwendet werden kann, oder durch die Leistung bzw. Nichtleistung von Supportdiensten entstehen. Dieses gilt auch dann, wenn Anton Paar Germany GmbH zuvor auf die Möglichkeit solcher Schäden hingewiesen worden ist. In jedem Fall beschränkt sich die Haftung des Herstellers und seiner Lieferanten auf den tatsächlich für dieses Produkt gezahlten Betrag. Diese Haftungsbeschränkung gilt nicht für Ansprüche nach dem Produkthaftungsgesetz. Sie gilt außerdem nicht, wenn Schäden absichtlich oder durch grobe Nachlässigkeit von Seiten des Herstellers verursacht wurden.
- Die Garantie erlischt, wenn nicht autorisierte Veränderungen an den Geräten, der Firmware oder der Software durchgeführt werden.
- Verwenden Sie nur von Anton Paar Germany GmbH gelieferte oder anerkannte Ersatzteile. Die Verwendung nicht anerkannter Ersatzteile kann zur Beschädigung des Produktes und / oder zu Gefahr für den Anwender führen. Die Garantie erlischt.
- Die Lackierung der Instrumente ist beständig gegenüber üblichen Reinigungsmitteln. Die Verwendung aggressiver Flüssigkeiten oder Lösungsmittel sollte vermieden werden.
- Verwenden Sie die Ausrüstung nur zur Messung rheologischer Materialeigenschaften. Anton Paar Germany GmbH haftet nicht für die Folgen eines nicht sachgemäßen Gebrauchs der Ausrüstung.
- Alle Messdaten, die mit Hilfe dieses Produktes erzeugt werden, müssen auf ihre Plausibilität überprüft werden, bevor sie als Grundlage weiterer Entscheidungen herangezogen werden.
- Bezüglich der Entsorgung der Ausrüstung informieren Sie sich bitte über die in Ihrem Land geltenden gesetzlichen Bestimmungen.

#### **Aufstellen und Transport**

- Vor der Installation muss so lange gewartet werden, bis die Ausrüstung Raumtemperatur erreicht hat. Dieses ist besonders wichtig, wenn die Ausrüstung bei einer niedrigeren Temperatur gelagert oder transportiert wurde.
- Stellen Sie die Ausrüstung in einer sauberen, vibrationsfreien Umgebung auf. Die Ausrüstung muss vor Tropfwasser geschützt werden.
- Die Geräte dürfen nur in staubfreier Umgebung aufgestellt werden. Insbesondere ist der Betrieb in einer Umgebung mit leitfähigen Staubpartikeln zu vermeiden.
- Achten Sie darauf, dass die in der Bedienungsanleitung angegebenen Abstände zu anderen Gegenständen eingehalten werden, um ein Überhitzen zu vermeiden.
- Stellen Sie sicher, dass das Instrument und dazugehörige Ausrüstung so installiert werden, dass sie die Arbeit in der Umgebung oder vorbeigehende Personen nicht beeinträchtigen.
- Die Ausrüstung muss so aufgestellt werden, dass die Schalter leicht erreichbar sind.
- Betreiben Sie die Ausrüstung nicht in starken elektrischen oder magnetischen Feldern, meiden Sie Gefahrenzonen.
- Die Ausrüstung darf nicht in explosionsgefährdeter Umgebung betrieben werden.
- Verpacken Sie die Geräte vor dem Transport in der Originalverpackung und stellen Sie sicher, dass Sie gegen Beschädigungen geschützt sind. Verwenden Sie angemessene Verfahren zum Heben, da Teile der Ausrüstung sehr schwer sein können. Heben Sie die Messgeräte nicht am Messkopf an.
- Reinigen Sie die Geräte vor dem Transport und kennzeichnen Sie deutlich Geräte, die für möglicherweise gefährliche Materialien verwendet wurden. An Geräten, die nicht identifiziertes Material enthalten, werden keine Arbeiten durchgeführt.

#### **Elektrische Anschlüsse**

- Vergewissern Sie sich, dass die Stromversorgung für die Geräte den auf den Geräten angegebenen Anforderungen entspricht, bevor Sie sie an die Stromversorgung anschließen.
- Verwenden Sie nur geerdete Anschlüsse, um das Risiko eines Stromschlags zu vermeiden.
- Verwenden Sie nur von Anton Paar Germany GmbH gelieferte Kabel.
- Das Verbinden und Abziehen von Kabeln darf nur bei ausgeschalteten Geräten erfolgen.
- In Teilen der Ausrüstung können hohe Spannungen vorliegen. Öffnen Sie keine Netzgeräte und entfernen Sie nicht das Gehäuse.
- Schalten Sie die Geräte aus und ziehen Sie das Stromversorgungskabel ab, wenn eine Sicherung ausgetauscht werden muss. Ersetzen Sie Sicherungen nur mit solchen gleicher Spezifikation.
- Verwenden Sie nur die Netzgeräte, die mit der Ausrüstung geliefert wurden. Verwenden Sie diese Netzgeräte nicht für andere Zwecke.

#### **Temperatur**

- Das Gerät oder Teile des Gerätes sowie der Probenbereich können Temperaturen weit unter oder über Raumtemperatur erreichen. Ein Berühren dieser Flächen kann schwere Verbrennungen verursachen. Tragen Sie ausreichenden und geeigneten Schutz, wenn Sie das Gerät mit Temperaturen weit über oder unter Raumtemperatur betreiben.
- Heiße oder kalte Bereiche erreichen möglicherweise erst nach längerer Zeit wieder Raumtemperatur. Halten Sie entsprechende Wartezeiten ein oder tragen Sie geeigneten und ausreichenden Schutz.
- Besonders beim Erhitzen bestimmter Materialien kann es zur Entwicklung gefährlicher Gase kommen. Stellen Sie einen ausreichenden Schutz sicher. Die Messtemperaturen müssen so gewählt werden, dass keine explosiven Substanzen entstehen können.
- Das Warnsymbol 'Heiße Oberfläche' bezieht sich auch auf ein Aufheizen der Temperierkammer aufgrund eines Ausfalls der Elektronik. In diesem Fall kann durch Erhitzen der Probe ein Brand außerhalb des Gerätes verursacht werden.

#### **Thermostatisierung / Gegenkühlung (wenn zutreffend)**

- Lesen und Beachten Sie alle Hinweise in der Bedienungsanleitung zu der jeweiligen Temperiereinheit.
- Bleiben Sie beim Betrieb einer Temperiereinheit, in der eine Flüssigkeit als Temperiermedium verwendet wird, immer unter dem Kochpunkt / Flammpunkt und über dem Gefrierpunkt der jeweiligen Flüssigkeit.
- Verwenden Sie nur solche Flüssigkeiten, die in dem zur Temperiereinheit gehörigen Handbuch zugelassen sind, und beachten Sie die Temperaturbereiche.
- Vermeiden Sie ein Mischen verschiedener Flüssigkeiten.
- Beachten Sie, dass sich Flüssigkeiten mit steigender Temperatur ausdehnen können, und überfüllen Sie die Temperiereinheit nicht.

#### **Betrieb**

- Die Geräte dürfen nur unter Aufsicht betrieben werden. Das Gerät muss mit dem Hauptschalter auf der linken Seite ausgeschaltet werden, wenn es nicht unter Aufsicht ist.
- Verwenden Sie die Geräte nicht, wenn eine Fehlfunktion vermutet wird.
- Verwenden Sie die Geräte nicht, wenn Schäden am Gerät oder in der Umgebung bzw. Verletzungen nicht ausgeschlossen werden können.
- Die Geräte dürfen nicht zur Messung explosiver oder schädlicher Materialien verwendet werden.
- Stellen Sie sicher, dass angemessene Routinen wie z. B. Schutzkleidung und ausreichende Belüftung eingehalten werden. Dieses Handbuch deckt nicht die Sicherheitsvorschriften für Proben und andere Materialien ab. Es liegt in der Verantwortung des Anwenders, Routinen aufzustellen, die den örtlichen oder nationalen Vorschriften entsprechen.
- Leicht entflammbare Materialien dürfen nicht in der Nähe der Ausrüstung gelagert werden. Bitte beachten Sie, dass manche Materialien beim Erhitzen entflammbare oder explosive Gase bilden können. Halten Sie die Messtemperatur immer unterhalb dieser Grenzwerte.
- Überschreiten Sie nie den für die Ausrüstung angegebenen Temperatur- oder Druckbereich.
- Geräte mit automatischer Spalteinstellung können mit dem Messkopf oder dem Messsystem sehr hohe Kräfte aufbringen. Halten Sie Abstand zu sich bewegenden Teilen; besonders, wenn der Messkopf sich nach unten bewegt.
- Ein Ausschalten des akustischen Warnsignals geschieht auf eigenes Risiko.
- Behandeln Sie die Messsysteme mit großer Sorgfalt. Verwahren Sie die Messsysteme an einem geschützten Ort und vermeiden Sie Kratzer, Verbiegen und andere Beschädigungen, da diese die Messergebnisse wesentlich beeinflussen können. Wenden Sie niemals Gewalt beim Entfernen von Proben an.
- Verletzungsgefahr! Vor dem Hantieren in Bereichen, die mit diesem Symbol gekennzeichnet sind, unbedingt den Netzstecker des RheolabQC ziehen.

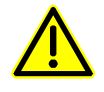

#### **Wartung und Reparatur**

- Wartungen und Reparaturen dürfen nur von autorisierten Personen durchgeführt werden. Anton Paar Germany GmbH ist nicht verantwortlich für Wartungen, Reparaturen oder Modifizierungen, die von Dritten durchgeführt wurden, auch nicht für deren Folgen.
- Wartungen sollten regelmäßig, mindestens einmal im Jahr, oder wie im Wartungsvertrag vereinbart, durchgeführt werden, wenn im Handbuch nichts anderes angegeben ist. Bestimmte Geräte oder Zubehörteile können eine häufigere Überprüfung erfordern.

# <span id="page-15-0"></span>**3 Symbole in dieser Betriebsanleitung**

Die folgenden Symbole werden in dieser Bedienungsanleitung verwendet oder sind an der Ausrüstung zu finden:

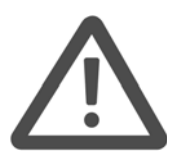

#### **Warnung:**

Ein so markierter Abschnitt enthält wichtige Hinweise. Lesen Sie ihn genau durch und befolgen Sie die Anweisungen. Ein Nichtbeachten kann zu Gefahr für den Anwender (Personenschaden) oder zur Beschädigung der Ausrüstung (Sachschaden) führen.

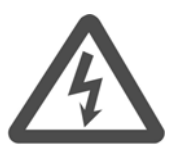

#### **Hohe Spannung:**

Warnung vor gefährlicher elektrischer Spannung. Öffnen Sie keine Gehäuse. Folgen Sie immer den Anweisungen in einem so markierten Abschnitt, ein Nichtbeachten kann lebensgefährlich sein.

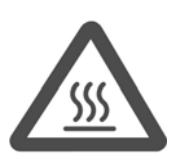

#### **Extreme Temperaturen:**

Warnung vor heißer Oberfläche. Stellen Sie sicher, dass Sie ausreichend geschützt sind und berühren Sie nicht die mit diesem Zeichen markierten Teile.

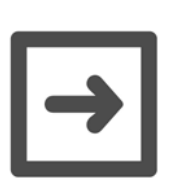

**Hinweis:**

Ein so markierter Absatz enthält zusätzliche Informationen.

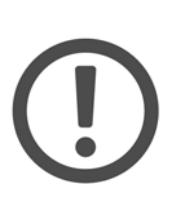

#### **Wichtig:**

Ein so markierter Abschnitt enthält wichtige Informationen, die zum sicheren Betrieb und zum Erhalt verlässlicher Messwerte beachtet werden sollten. Ein Nichtbeachten dieser Hinweise kann zu Schäden am Gerät führen.

# <span id="page-16-0"></span>**4 Auspacken und Überprüfen des Lieferumfanges**

Das RheolabQC wurde vor der Auslieferung werksseitig geprüft und sorgfältig verpackt. Trotzdem kann es während des Transportes beschädigt werden. Wurde das RheolabQC oder ein Teil des Lieferumfanges während des Transportes beschädigt, kontaktieren Sie bitte die Transportfirma und Ihre Anton Paar Vertretung. Das Verpackungsmaterial sollte für die Überprüfung durch die Transportfirma oder durch eine Versicherung verwahrt werden.

Sollte irgendein Teil des Lieferumfanges fehlen, kontaktieren Sie bitte Ihre Anton Paar Vertretung.

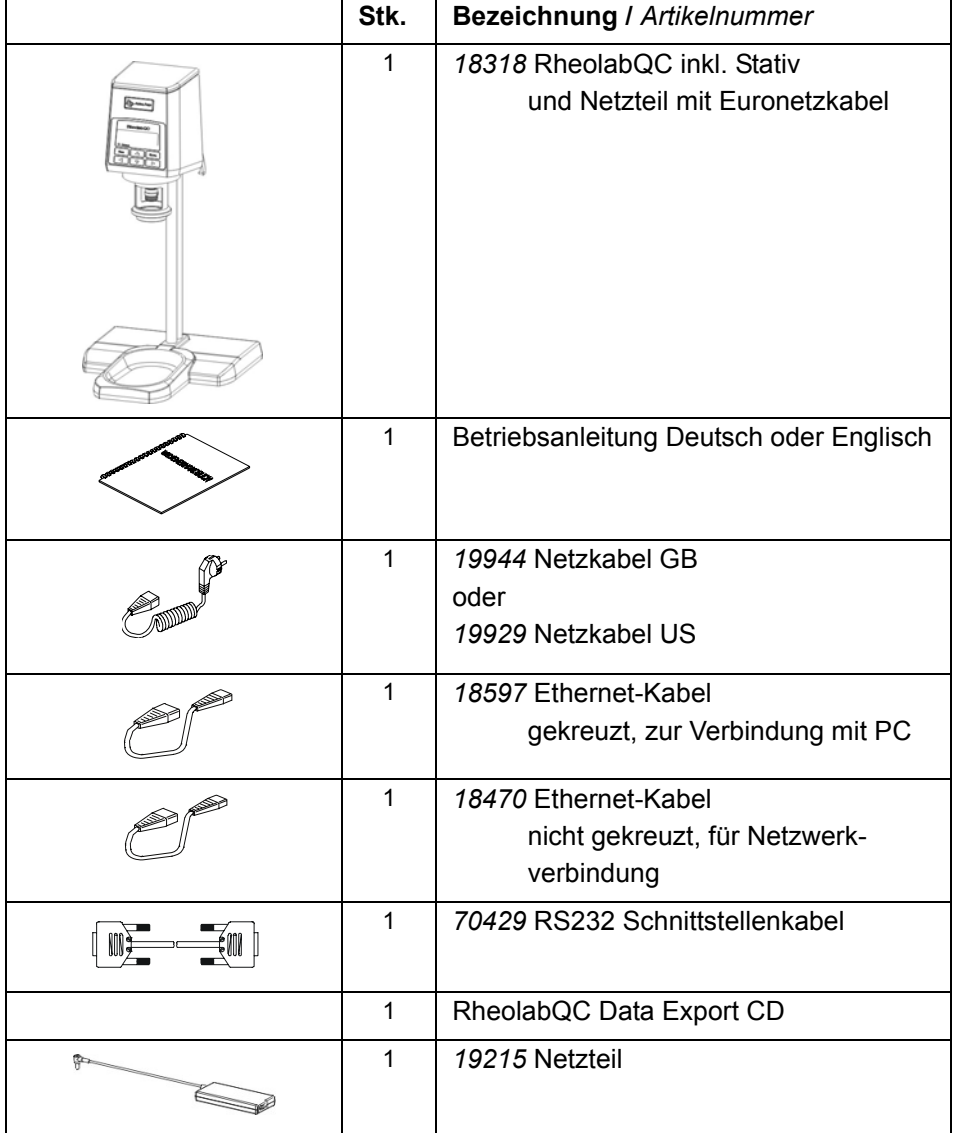

## <span id="page-16-1"></span>**4.1 Grundgerät**

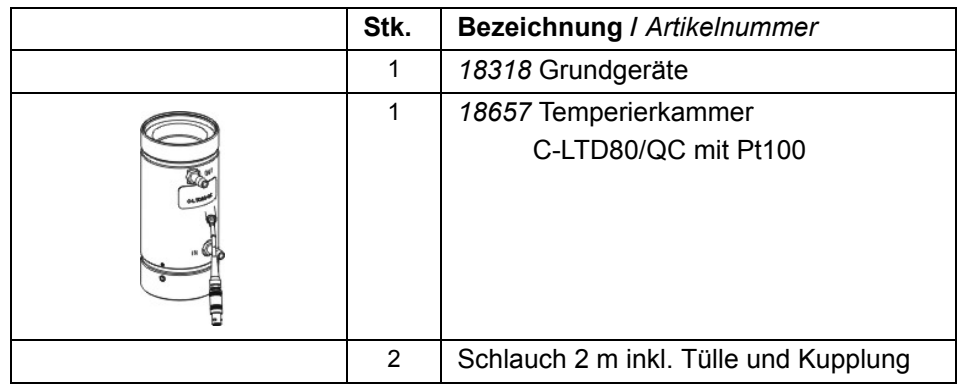

## <span id="page-17-0"></span>**4.2 RheolabQC mit Temperierung (Art. Nr. 18000)**

## <span id="page-17-1"></span>**4.3 RheolabQC Eintauchvariante (Art. Nr. 13000)**

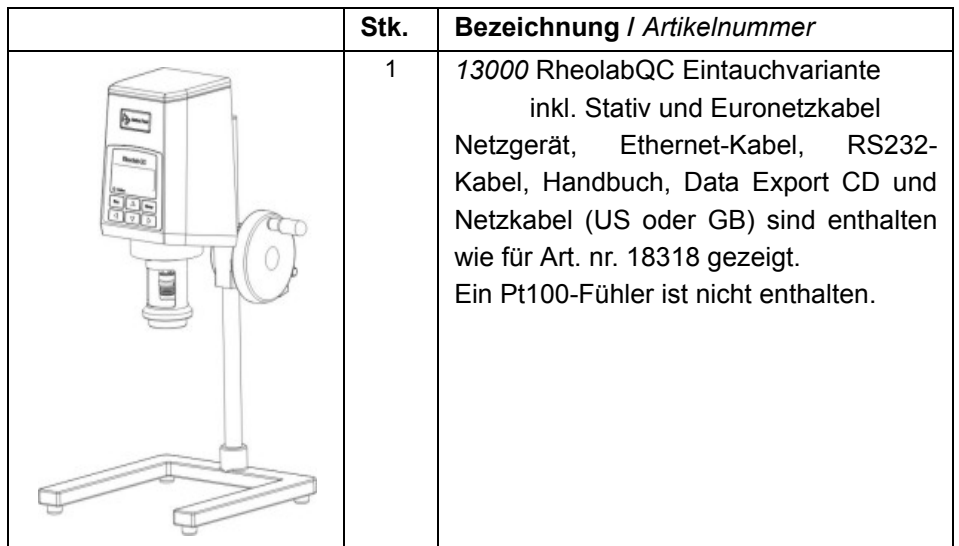

## <span id="page-17-2"></span>**4.4 Weiteres Zubehör (optional)**

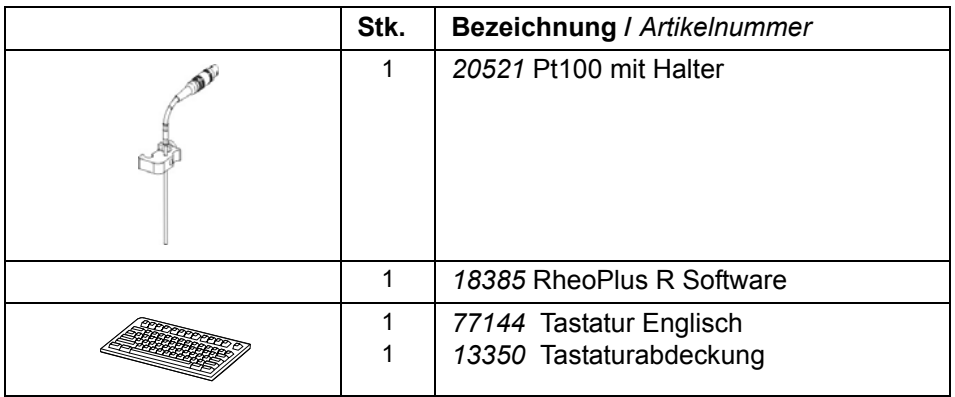

18 RheolabQC mit Temperierung (Art. Nr. 18000) C04ib01-g

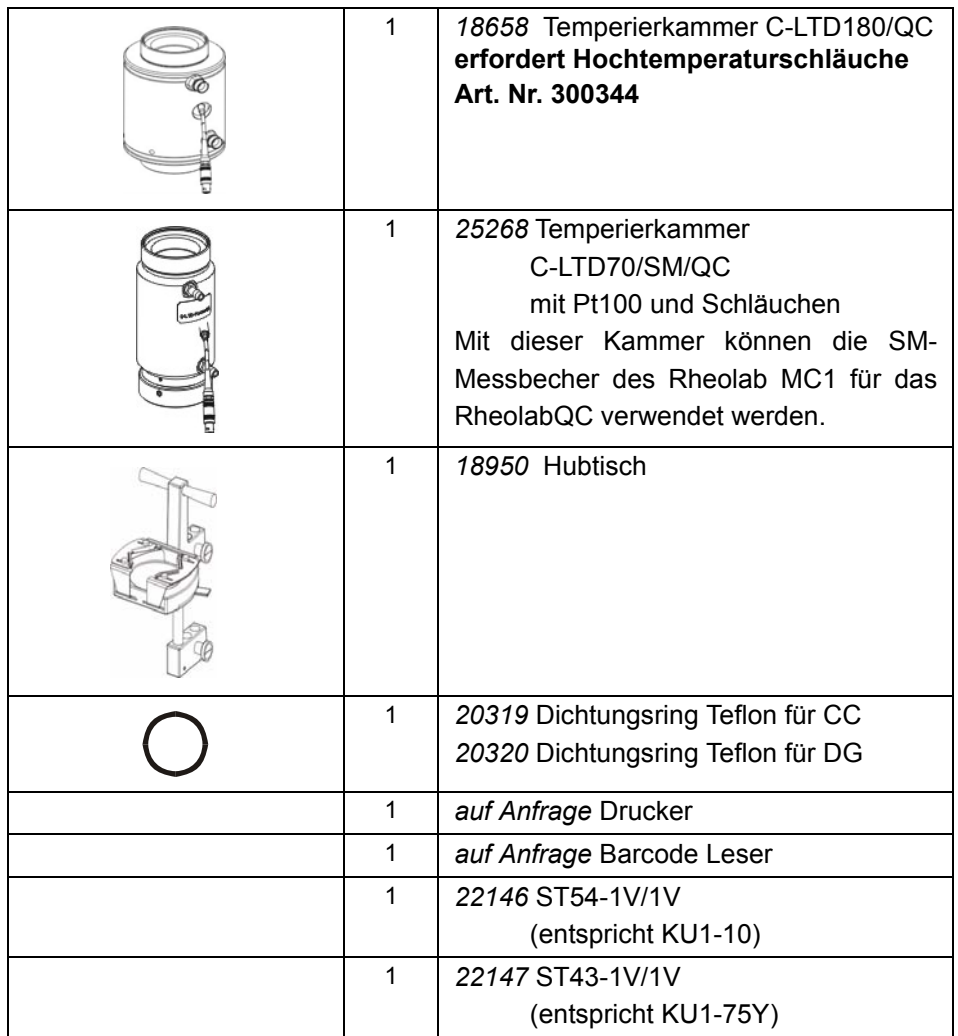

Im manuellen Betrieb wird bei Standardeinstellung des Gerätes eine Warnung beim Start einer Messung angezeigt, wenn kein Pt100-Fühler vorhanden ist. Ist generell kein Fühler angeschlossen, sollte diese Warnung deaktiviert werden.

# <span id="page-19-0"></span>**5 Installationsanforderungen**

Bitte berücksichtigen Sie die in diesem Kapitel angegebenen Anforderungen, bevor Sie das Gerät installieren. Stellen Sie außerdem sicher, dass die in den Sicherheitshinweisen enthaltenen Anforderungen erfüllt werden.

## <span id="page-19-1"></span>**5.1 Umgebung**

Die folgenden Umgebungsbedingungen sollten eingehalten werden:

- Temperaturbereich:  $15 °C ... 35 °C$ , empfohlen 23 °C  $\pm$  3 °C
- Feuchtigkeit: 20 % ... 60 % nicht kondensierend

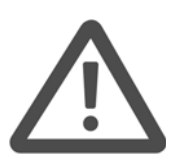

**Warnung:**

Das Gerät und dessen Zusatzgeräte sollten nicht direktem Sonnenlicht, starken elektrischen oder magnetischen Feldern oder Feuchtigkeit ausgesetzt werden. Ein Betrieb in explosionsgefährdeter Umgebung ist nicht zulässig. Die Ausrüstung ist nicht tropfwassergeschützt.

## <span id="page-19-2"></span>**5.2 Platzbedarf**

Das Gerät benötigt eine Standfläche von 300 x 350 mm. Die maximale Höhe des Gerätes beträgt 710 mm. Stellen Sie auch sicher, dass für eventuelle Zusatzgeräte ausreichend Stellfläche zur Verfügung steht. Den Platzbedarf entnehmen Sie bitte dem jeweiligen Handbuch.

### <span id="page-19-3"></span>**5.3 Spannungsversorgung**

- Spannung AC 100 ... 240V
	- Frequenz 50 ... 60Hz

Strom 1A

## <span id="page-19-4"></span>**5.4 Computer / Drucker (optional)**

Ein Computer ist nur für den Softwarebetrieb des RheolabQC notwendig. Zum Verbinden mit dem Computer ist ein freier serieller Anschluss am Rechner erforderlich, oder eine Ethernetanbindung (TCP/IP Protokoll). Die Rechneranforderungen für die Rheoplus und die Datenexportsoftware finden Sie unten.

Zur direkten Ausgabe von Messdaten kann ein serieller Drucker bzw. paralleler Drucker mit Adapter angeschlossen werden. Die folgenden Übertragungsparameter sind fest im Gerät eingestellt: Baudrate 9600, Datenbits 7, Parität 'Gerade', Stopbits 1. Die Übertragung kann entweder ohne Protokoll oder mit dem Hardwareprotokoll erfolgen. Diese Einstellung ist im Gerät wählbar. Je nach Drucker kann eine Breite von 40 oder 80 Zeichen eingestellt werden.

- Prozessor: Pentium II oder besser; empfohlen wird Pentium III oder besser
- Arbeitsspeicher (RAM): den Anforderungen des Betriebssystems entsprechend
- Freier Speicherplatz: 30 MB (40 MB für DataExport Software) (zusätzlich wird Speicherplatz für die Messdaten benötigt) Für .Net-Framework für die DataExport Software werden zusätzlich 280 MB benötigt, falls dieses noch nicht vorhanden ist.
- Bildschirm / Grafikkarte: 17" Farbmonitor; Auflösung 1024x768 (jeder Windows-kompatible Monitor)
- Betriebssystem
	- Windows 2000 und Windows XP für Rheoplus
	- Windows 2000 SP2 oder höher, Windows XP SP1 oder höher für Dataexport Software
- Weitere Softwareanforderungen für Dataexport Software:
	- Microsoft Internet Explorer 5.5 SP1 oder höher
	- Microsoft .NET Framework 1.1 (beide enthalten auf der RheolabQC Dataexport CD)
- Maus: erforderlich, jede Windows kompatible Maus
- Tastatur: erforderlich, jede Windows kompatible Tastatur
- Schnittstellen: freie serielle Schnittstelle oder Ethernetanbindung
- Drucker: Ein Drucker ist nicht notwendig für den Betrieb der Rheoplus Software, wird jedoch empfohlen. Jeder Windows kompatible Drucker ist geeignet; auch Netzwerkdrucker können verwendet werden.

#### <span id="page-20-0"></span>**5.5 Thermostat (optional)**

Ein Thermostat ist erforderlich, wenn das RheolabQC mit Temperierkammer verwendet wird. Es können Thermostate der Anton Paar GmbH oder andere geeignete Geräte verwendet werden. Anschlusswerte der Temperierkammer siehe [Kapitel 12, "Technische Daten"](#page-44-0)

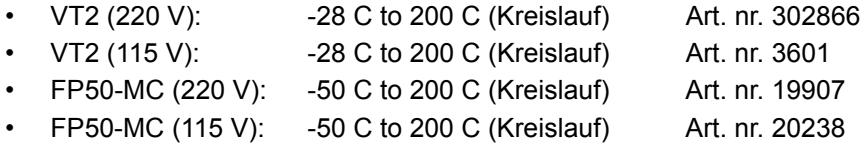

# <span id="page-21-0"></span>**6 Beschreibung des RheolabQC**

## <span id="page-21-1"></span>**6.1 Übersicht**

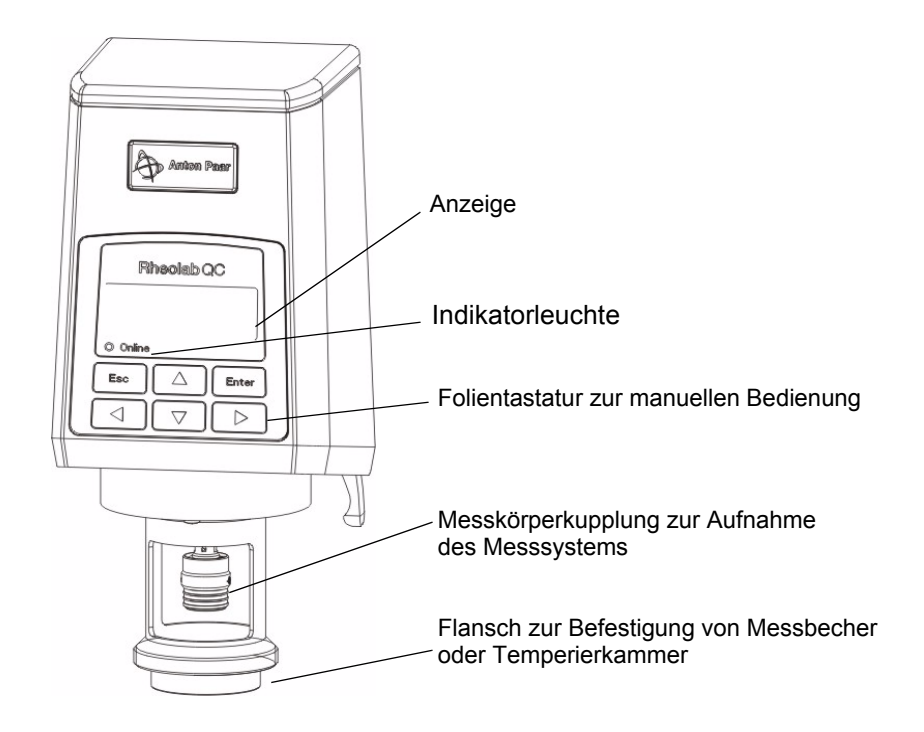

*Abb. 6 - 1 Frontansicht des RheolabQC*

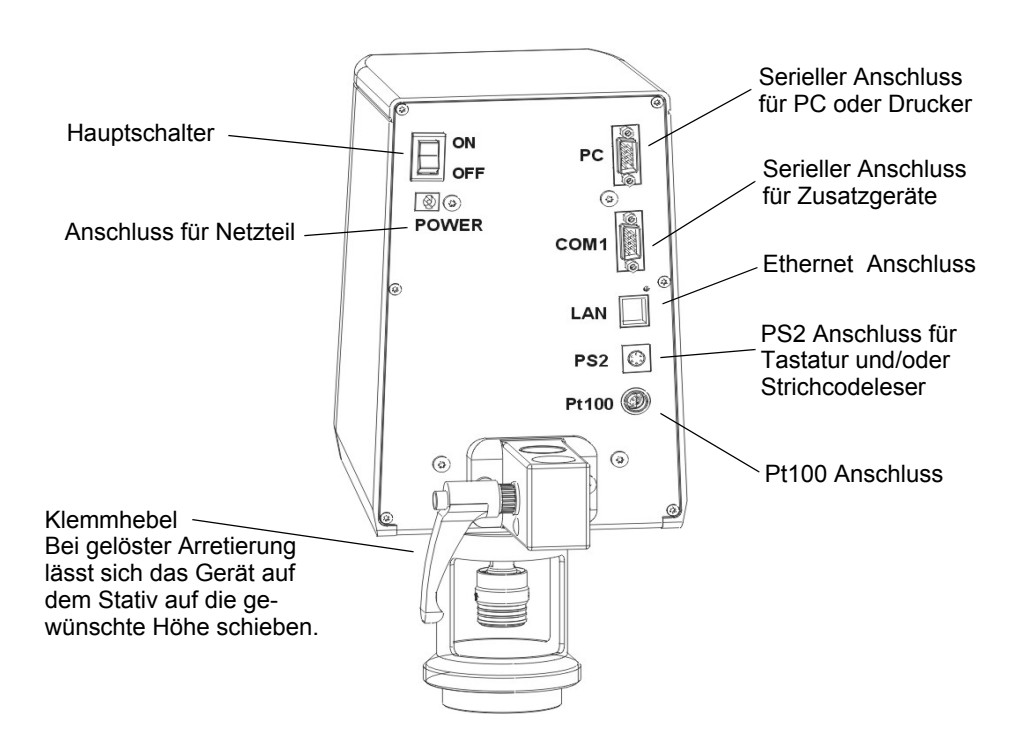

*Abb. 6 - 2 Rückansicht des RheolabQC*

### <span id="page-22-0"></span>**6.2 Das Tastaturfeld**

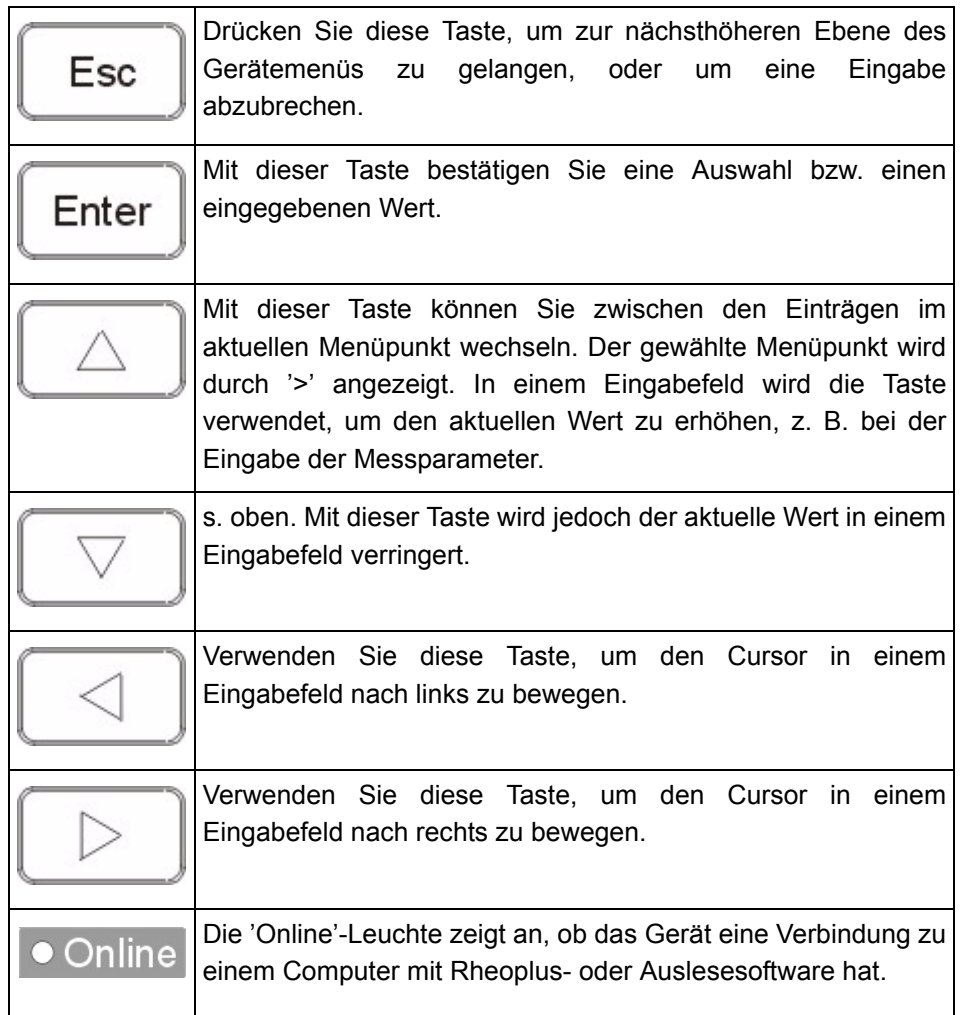

### <span id="page-22-1"></span>**6.3 Toolmaster™**

Das RheolabQC ist mit einer automatischen Messsystemserkennung ausgestattet. Neue Messsysteme werden vom Gerät erkannt (akustische Anzeige) und können durch Drücken von 'Enter' nach der Abfrage zur internen Messsystemsliste hinzugefügt werden.

Durch Toolmaster™ werden immer die exakten Messsystemsdaten verwendet, so dass Messungen genauer werden. Das verwendete Messsystem wird mit den Messdaten gespeichert, so dass eine Rückverfolgbarkeit sichergestellt ist. Außerdem kann bei entsprechender Einstellung des Gerätes die Verwendung eines bestimmten Messsystems für eine Messroutine erzwungen werden. Wird ein 'falsches' Messsystem verwendet, kann die Messung nicht gestartet werden.

# <span id="page-23-0"></span>**7 Installation**

In diesem Kapitel wird die Installation des RheolabQC beschrieben. Bitte lesen Sie das ganze Kapitel vor der Installation durch. Beachten Sie außerdem die Sicherheitshinweise und stellen Sie sicher, dass die Installationsvoraussetzungen (s. Kapitel [5\)](#page-19-0) erfüllt werden.

Stellen Sie das Gerät an einem den Installationsanforderungen entsprechenden Platz auf. Soll der Hubtisch verwendet werden, montieren Sie diesen bitte, bevor Sie mit der Installation beginnen. Informationen zur Montage des Hubtisches finden Sie in Kapitel [7.7.](#page-27-0)

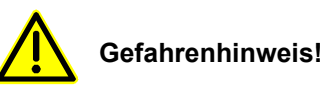

- Messsysteme während der Messung nicht berühren!
- Vor dem Hantieren an den montierten Messsystemen sicherstellen, dass der Motor ausgeschaltet ist.
- Messsysteme nie ohne entsprechendes Gefäß betreiben.
- Nur in der Betriebsanleitung beschriebene, erlaubte Messsysteme verwenden.

### <span id="page-23-1"></span>**7.1 Spannungsversorgung**

Schließen Sie den Gerätestecker des Netzteils an den mit 'POWER' markierten Anschluss auf der Rückseite des Gerätes an. Schließen Sie dann das Netzkabel an das Netzteil und an eine geeignete Spannungsversorgung an. Die notwendigen Daten sind auf dem Netzteil angegeben.

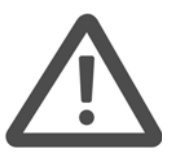

#### **Warnung:**

Stellen Sie sicher, dass der Netzanschluss den Spezifikationen entspricht. Die Ausrüstung muss so aufgestellt werden, dass der Netzstecker leicht erreichbar ist.

### <span id="page-24-0"></span>**7.2 Temperierkammer und Thermostat (optional)**

Anschlusswerte der Temperierkammer siehe [Kapitel 12, "Technische Daten".](#page-44-0)

1. Schrauben Sie die Temperierkammer (C-LTD80/QC, C-LTD180/QC oder C-LTD70/SM/QC) mit der Überwurfmutter an den Flansch des Gerätes. Achten Sie darauf, dass Sie die Kammer gerade ansetzen, um eine Beschädigung des Gewindes zu vermeiden.

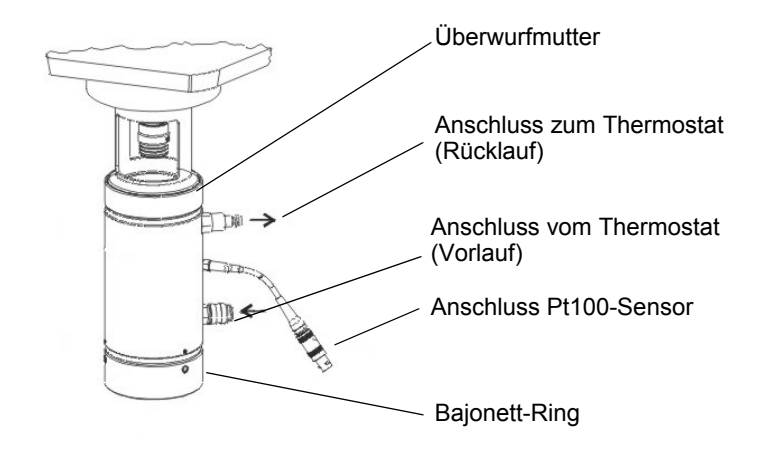

<span id="page-24-1"></span>*Abb. 7 - 1 Montierte Temperierkammer (Beispiel C-LTD80/QC)*

2. Schließen Sie den Schlauch vom Ausgang (Vorlauf) des Thermostaten an den unteren Anschluss der Temperierkammer und den Schlauch zum Eingang (Rücklauf) des Thermostaten an den oberen Anschluss an.

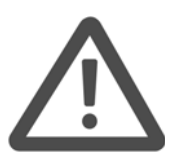

#### **Warnung**:

Wird die Kammer C-LTD180/QC mit den Hochtemperaturschläuchen verwendet, sind die Schläuche über Gewindeanschlüsse fest an der Kammer montiert. Es dürfen aus Sicherheitsgründen keine Schnellverschlusskupplungen verwendet werden.

- 3. Schließen Sie den Pt100-Sensor an den mit 'PT100' markierten Anschluss auf der Rückseite des Gerätes an.
- 4. Soll der Thermostat im Softwarebetrieb ebenfalls von der Software gesteuert werden, schließen Sie ein serielles Kabel an den mit 'COM1' markierten Anschluss auf der Rückseite des Gerätes und an den Thermostaten an.

Die Temperierkammer bleibt fest am Gerät montiert, zum Einsetzen und Entnehmen der Messbecher wird nur der Bajonettring am unteren Ende der Kammer entfernt. Informationen zur Installation des Thermostaten entnehmen Sie bitte dem dazugehörigen Handbuch.

### <span id="page-25-0"></span>**7.3 Pt100-Sensor mit Halter (optional)**

Befestigen Sie den Halter am Flansch und schließen Sie den Stecker an den mit 'PT100' markierten Anschluss auf der Rückseite des Gerätes an.

### <span id="page-25-1"></span>**7.4 Tastatur und Strichcodelesegerät (optional)**

Schließen Sie den PS2-Stecker der Tastatur bzw. des Strichcodelesers an den mit 'PS2' markierten Anschluss auf der Rückseite des Gerätes an. Bei Verwendung eines geeigneten Strichcodelesers können beide Geräte gleichzeitig an das Gerät angeschlossen werden. Schließen Sie den PS2-Stecker wie oben beschrieben an und verbinden Sie den Stecker der Tastatur mit dem zweiten Anschluss des Strichcodelesers.

## <span id="page-25-2"></span>**7.5 Drucker (optional)**

Ein Drucker (seriell oder parallel mit Adapter) kann im manuellen Betrieb zur Ausgabe der Messdaten verwendet werden. Schließen Sie das serielle Kabel an den mit 'PC' markierten Anschluss auf der Rückseite des Gerätes und an den Drucker an. Informationen zur Inbetriebnahme des Druckers finden Sie im Druckerhandbuch. Die Zeichenzahl des Druckers (80 oder 40 Zeichen) kann im Gerätemenü ausgewählt werden. Eine Beschreibung des Gerätemenüs finden Sie im Kapitel [11.](#page-39-0)

### <span id="page-25-3"></span>**7.6 Computer (optional)**

Ein Computeranschluss ist nur erforderlich, wenn das Gerät über die Rheoplus Software betrieben werden soll bzw. wenn Daten ausgelesen werden sollen. Das RheolabQC kann entweder über die serielle Schnittstelle oder über Ethernet an den Computer angeschlossen werden. Es muss am Gerät ausgewählt werden, welcher Kommunikationstyp verwendet werden soll. Standardmäßig sind die Geräte auf serielle Kommunikation eingestellt.

#### <span id="page-25-4"></span>**7.6.1 Auswählen der Kommunikationsmethode**

- 1. Schalten Sie das Gerät ein und warten Sie, bis es hochgefahren ist. Wird im Display nicht das Hauptmenü ('== Menue ===') angezeigt, drücken Sie einmal 'Esc'.
- 2. Wählen Sie den Pfeiltasten 'Einstellungen' im Menü und drücken Sie 'Enter'.
- 3. Wählen Sie mit Hilfe der Pfeiltasten 'Optionen' und drücken Sie 'Enter'.
- 4. Drücken Sie 'Enter' und wählen Sie mit Hilfe der Pfeiltasten die gewünschte Verbindung ('RS232' oder 'Ethernet') und drücken Sie 'Enter'.

5. Warten Sie, bis das Gerät die Einstellungen gespeichert hat und drücken Sie 'Esc' bis das Hauptmenü wieder angezeigt wird. Zum Anschließen von Kabeln schalten Sie das Gerät aus.

#### <span id="page-26-0"></span>**7.6.2 RS 232**

Schließen das serielle Kabel (9pin-9pin) an den mit 'PC' markierten Anschluss auf der Rückseite des Gerätes und an einen freien seriellen Anschluss am Computer an, auf dem die Rheometer-Software installiert wird.

#### <span id="page-26-1"></span>**7.6.3 Ethernet**

Sie können einen Netzwerkanschluss, einen Switch oder eine zusätzliche Netzwerkkarte in dem mit dem Gerät verbundenen Rechner verwenden. Das Standardnetzkabel (nicht gekreuzt) kann für den direkten Anschluss sowie für die meisten modernen Switches verwendet werden. Wird das Gerät über eine zusätzliche Netzwerkkarte angeschlossen, muss ein gekreuztes Kabel verwendet werden.

Schließen Sie das Netzwerkkabel an den mit 'LAN' markierten Anschluss auf der Rückseite des Gerätes und an den Netzwerkanschluss bzw. Computer an. Die notwendigen Einstellungen in der Software werden im Software-Handbuch beschrieben. Bitte wenden Sie sich an Ihren Netzwerkadministrator, wenn Sie Hilfe zur netzwerkseitigen Hardware und zur Konfiguration in der Software benötigen.

#### <span id="page-26-2"></span>**7.6.4 Rheoplus Software**

Information zur Installation der Rheoplus Software finden Sie im Softwarehandbuch auf der Installations-CD.

#### <span id="page-26-3"></span>**7.6.5 RheolabQC Dataexport software**

Informationen zur Installation der Dataexport Software finden Sie in der Datei liesmich.htm auf der Installations-CD.

### <span id="page-27-0"></span>**7.7 Montage des Hubtisches**

Der Hubtisch wird verwendet, um Proben direkt in beliebigen Probenbehältern messen zu können. Die Behälteraufnahme kann auf verschiedene Weiten voreingestellt werden. Zum Arbeiten mit Temperierkammer oder Eintauchbechern kann die Behälteraufnahme des montierten Hubtisches abgenommen werden.

Zur Montage des Hubtisches müssen eventuell angeschlossene Kabel oder montierte Messbecher bzw. Temperierkammern entfernt werden.

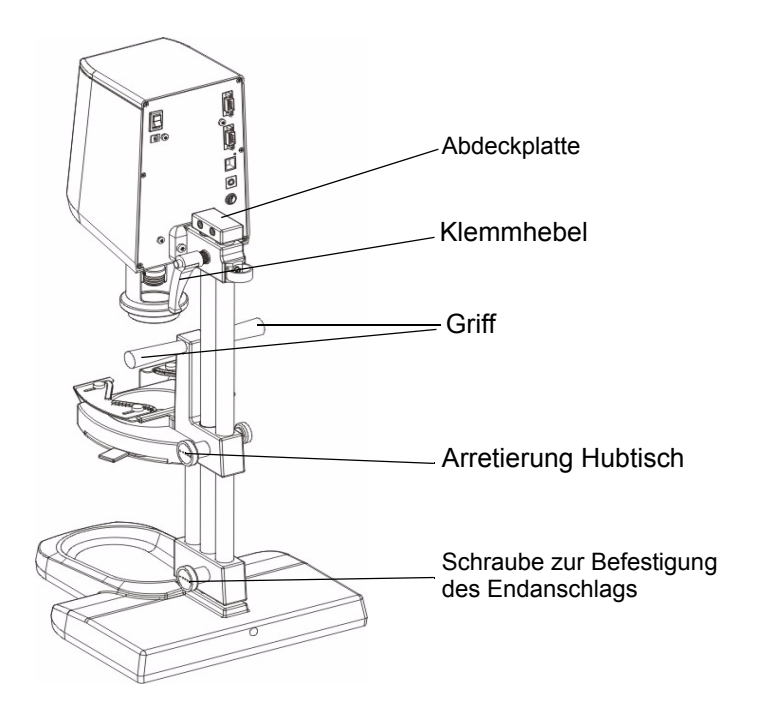

*Abb. 7 - 2 RheolabQC mit Hubtisch*

- 1. Entfernen Sie die beiden Inbusschrauben auf der rechten Seite der Abdeckplatte und nehmen Sie die Abdeckplatte nach oben ab.
- 2. Halten Sie das Gerät mit einer Hand und lösen Sie mit der anderen die Arretierung (Klemmhebel).
- 3. Ziehen Sie das Gerät nach oben vom Stativ ab und legen Sie es vorsichtig auf die Seite.
- 4. Halten Sie den Hubtisch so, dass die Griffe nach oben und die Endanschlagsschraube nach rechts zeigen.
- 5. Schieben Sie zuerst den Endanschlag dann die Hubtischführung auf die beiden Stangen des Stativs. Schieben Sie den Hubtisch soweit nach unten, dass der Endanschlag auf dem Stativfuss aufliegt.
- 6. Das RheolabQC wieder auf dem Stativ montieren und möglichst hoch feststellen. Zur Montage muss der Knopf am Klemmhebel nach innen gedrückt werden.
- 7. Die Abdeckplatte aufsetzen und mit den beiden Schrauben befestigen.

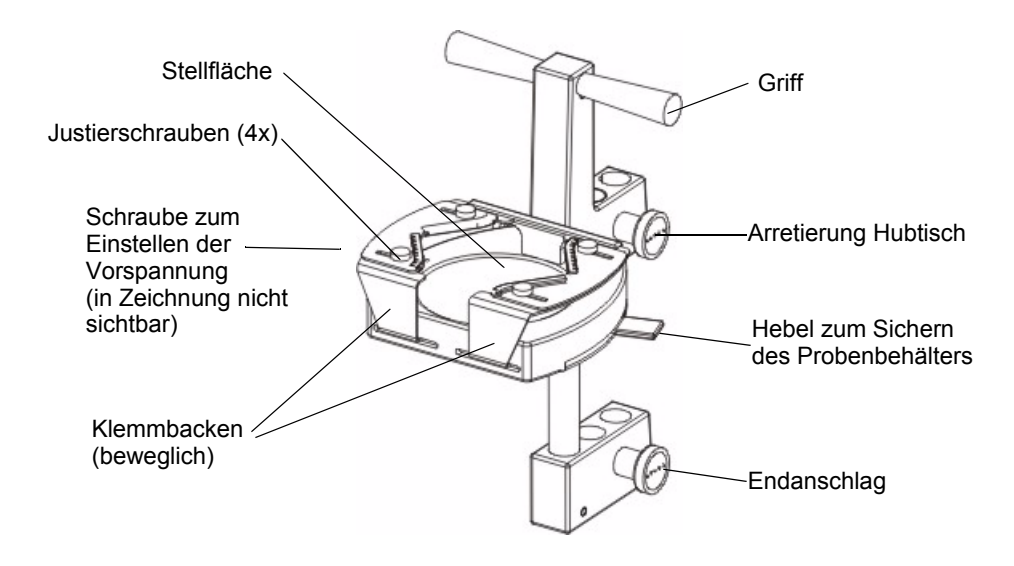

<span id="page-28-0"></span>*Abb. 7 - 3 Hubtisch*

- 8. Ziehen Sie den Sicherungshebel nach vorne, um die Klemmbacken ganz zu öffnen.
- 9. Lösen Sie die vier Justierschrauben auf den Klemmbacken. Dadurch lassen sich die beiden Platten auf den Klemmbacken bewegen.
- 10. Stellen Sie einen Probenbehälter mittig auf den Hubtisch (Stellfläche).
- 11. Schieben Sie den Hebel nach hinten, bis er sich etwa in der mittleren Position befindet.
- 12. Verschieben Sie die Platten auf den Klemmbacken mit der freien Hand so weit, dass die Innenseiten am Probenbehälter anliegen. Achten Sie darauf, dass der Behälter mittig steht.
- 13. Ziehen Sie alle vier Justierschrauben fest an. Schieben Sie den Sicherungshebel nach hinten und überprüfen Sie die Stellschrauben nocheinmal.
- 14. Die Klemmung des Probenbehälters kann mit der Stellschraube auf der linken Seite des Hubtisches eingestellt werden ('+' bedeutet stärkere Klemmung, '-' bedeutet geringere Klemmung.

Die hier beschriebenen Einstellungen müssen wiederholt werden, wenn Probenbehälter mit stark abweichendem Durchmesser verwendet werden sollen. Die Höheneinstellung des Hubtisches wird in Kapitel [8](#page-29-0) beschrieben.

# <span id="page-29-0"></span>**8 Arbeiten mit dem RheolabQC**

Vor dem Einschalten des Gerätes stellen Sie bitte sicher, dass das Gerät vollständig und korrekt installiert wurde, wie in den vorhergehenden Kapiteln beschrieben.

Im Folgenden werden u. a. das Befüllen der Messbecher mit Probe und die Bechermontage für das Gerät mit Temperierkammer und für die Eintauchvariante beschrieben. Auch der manuelle Betrieb des Gerätes wird beschrieben.

Für den Betrieb des RheolabQC über die Rheoplus Software sind nach dem Einschalten keine weiteren Einstellungen am RheolabQC notwendig. Informationen zur Rheoplus Software finden Sie im Softwarehandbuch auf der Installations-CD.

### <span id="page-29-1"></span>**8.1 Einschalten**

Schalten Sie das Gerät am Hauptschalter ('POWER') auf der Rückseite des Gerätes ein und warten Sie bis das Gerät hochgefahren ist. Während des Hochfahrens wird das Gerät initialisiert.

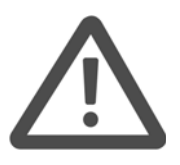

#### **Warnung:**

Während der Initalisierung dreht sich die Messkörperkupplung sehr schnell. Es besteht Verletzungsgefahr. Berühren Sie die Kupplung während der Initialisierung nicht.

Am Gerät wird nun das Hauptmenü ('== Menue ===') oder die Programmliste ('== Programmauswahl ====') angezeigt. Standardmäßig wird das Hauptmenü als Startmenü verwendet, diese Einstellung lässt sich jedoch unter 'Einstellungen I Optionen' im Gerätemenü verändern (s. [11.7](#page-41-4)).

## <span id="page-29-2"></span>**8.2 Thermostat (optional)**

Wird das RheolabQC mit Thermostat verwendet, schalten Sie diesen ebenfalls ein und geben die gewünschte Messtemperatur vor. Die Temperaturvorgabe erfolgt entweder manuell am Thermostaten (s. Thermostathandbuch) oder über die Rheoplus-Software (s. Softwarehandbuch).

Warten Sie vor dem Beginn der Messung, bis der Thermostat die vorgegebene Temperatur erreicht hat und sich der Temperaturwert stabilisiert hat.

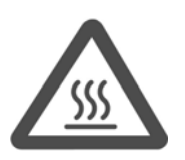

#### **Achtung! Heiße Oberfläche:**

Die Temperierkammer und der Geräteflansch, sowie die Messsysteme und die Probe können sehr heiss werden. Tragen Sie ausreichenden Schutz (Handschuhe), wenn Sie diese Teile berühren.

### <span id="page-30-0"></span>**8.3 Befüllen und Montage des Messbechers**

#### <span id="page-30-1"></span>**8.3.1 RheolabQC mit Temperierkammer**

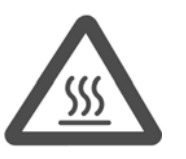

#### **Achtung! Heiße Oberfläche:**

Die Temperierkammer und der Geräteflansch, sowie die Messsysteme und die Probe können sehr heiss werden. Verletzungsgefahr. Tragen Sie ausreichenden Schutz (Handschuhe), wenn Sie diese Teile berühren.

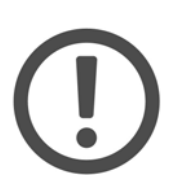

#### **Wichtig:**

- Vermeiden Sie es, die Messsysteme zu biegen oder fallenzulassen. Auch kleine Beschädigungen können zu großen Messfehlern führen.
- Der Kupplungskonus am Messsystem und die Kupplung am Gerät müssen absolut sauber sein. Die Kupplung darf nicht geölt oder geschmiert werden.
- Entfernen Sie das Messsystem nicht mit Gewalt aus einer Probe. Achten Sie darauf, das Messsystem während der Reinigung nicht zu verkratzen.
- 1. Werden Einwegmesssysteme verwendet, schieben Sie den Einwegmessbecher bis zum Anschlag in den Messbecherhalter.
- 2. Füllen Sie den Messbecher bis zur Markierung mit Probe. Bei der Verwendung von Einwegmessbechern können Sie diese mit dem Markierwerkzeug von Anton Paar selbst markieren.
- 3. Setzen Sie den Messzylinder vorsichtig in den Messbecher. Wenden Sie, auch bei höherviskosen Proben, keine großen Kräfte auf den Zylinder an.
- 4. Schieben Sie den Mantel der Messkörperkupplung nach oben.
- 5. Lösen Sie den Bajonettring der Temperierkammer (s. [Abb. 7 1\)](#page-24-1) durch Drehen nach links.
- 6. Setzen Sie den Messbecher in den Bajonettring und schieben Sie ihn von unten in die Temperierkammer.
- 7. Wenn notwendig, zentrieren Sie mit der freien Hand das Messsystem so, dass es nicht auf den Rand der Kupplung auftrifft.
- 8. Sichern Sie den Messbecher mit dem Bajonettring. Der Ring muss spürbar einrasten.
- 9. Ziehen Sie das Messsystem vorsichtig nach oben, bis es ganz in der Kupplung sitzt und sichern sie es durch Herunterschieben des Mantels.
- 10. Liegt die Messtemperatur weit über oder unter der Probentemperatur, wird eine Wartezeit von 10 - 15 min empfohlen, um eine gleichmäßige Temperierung der Probe zu gewährleisten.

#### <span id="page-31-0"></span>**8.3.2 RheolabQC Eintauchvariante**

Bei der Eintauchvariante des RheolabQC ist eine Temperierung der Probe nicht möglich, die Messung erfolgt immer bei Raumtemperatur. Die aktuelle Temperatur kann mit dem Pt100-Sensor mit Halter gemessen und mit den Messdaten abgespeichert werden.

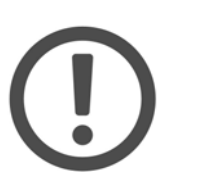

#### **Wichtig:**

- Vermeiden Sie es, die Messsysteme zu biegen oder fallenzulassen. Auch kleine Beschädigungen können zu großen Messfehlern führen.
- Der Kupplungskonus am Messsystem und die Kupplung am Gerät müssen absolut sauber sein. Die Kupplung darf nicht geölt oder geschmiert werden.
- Entfernen Sie das Messsystem nicht mit Gewalt aus einer Probe. Achten Sie darauf, das Messsystem während der Reinigung nicht zu verkratzen.
- 1. Werden Einwegmesssysteme verwendet, schieben Sie den Einwegbecher bis zum Anschlag in den Messbecherhalter.
- 2. Füllen Sie den Messbecher bis zur Markierung mit Probe. Bei der Verwendung von Einwegmessbechern können Sie diese mit dem Markierwerkzeug von Anton Paar selbst markieren.
- 3. Setzen Sie den Messzylinder vorsichtig in den Messbecher. Wenden Sie, auch bei höherviskosen Proben, keine großen Kräfte auf das Messsystem an.
- 4. Schieben Sie den Mantel der Messkörperkupplung nach oben.
- 5. Schieben Sie die Überwurfmutter so auf den Messbecher, dass deren Gewinde nach oben zeigt.
- 6. Halten Sie den Messbecher mit der Überwurfmutter fest und setzen Sie ihn auf den Geräteflansch auf.
- 7. Wenn notwendig, zentrieren Sie mit der freien Hand das Messsystem so, dass es nicht auf den Rand der Kupplung auftrifft.
- 8. Sichern Sie den Messbecher durch Festschrauben der Überwurfmutter. Achten Sie dabei darauf, die Überwurfmutter nicht zu verkanten, um ein Beschädigen des Gewindes zu vermeiden.
- 9. Ziehen Sie das Messsystem vorsichtig nach oben, bis es ganz in der Kupplung sitzt und sichern sie es durch Herunterschieben des Kupplungsmantels.

#### <span id="page-31-1"></span>**8.3.3 RheolabQC mit Hubtisch**

Eine Temperierung der Probe ist nicht möglich, die Messung erfolgt immer bei

Raumtemperatur. Die aktuelle Temperatur kann mit dem Pt100-Sensor mit Halter gemessen und mit den Messdaten abgespeichert werden.

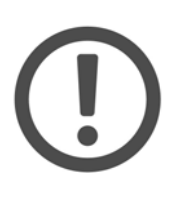

#### **Wichtig:**

- Vermeiden Sie es, die Messsysteme zu biegen oder fallenzulassen. Auch kleine Beschädigungen können zu großen Messfehlern führen.
- Der Kupplungskonus am Messsystem und die Kupplung am Gerät müssen absolut sauber sein. Die Kupplung darf nicht geölt oder geschmiert werden.
- Entfernen Sie das Messsystem nicht mit Gewalt aus einer Probe. Achten Sie darauf, das Messsystem während der Reinigung nicht zu verkratzen.
- 1. Schieben Sie den Mantel der Messkörperkupplung nach oben.
- 2. Setzen Sie das Messsystem in die Kupplung und sichern sie es durch Herunterschieben des Mantels.
- 3. Ziehen Sie den Sicherungshebel des Hubtisches (s. [Abb. 7 3](#page-28-0)) zu sich hin und setzen Sie den Probenbehälter auf die Stellfläche.
- 4. Schieben Sie den Sicherungshebel nach hinten.
- 5. Lösen Sie die Arretierschraube (obere Schraube) auf der rechten Seite des Hubtisches. Der Hubtisch fährt selbsttätig nach oben.
- 6. Lösen Sie, wenn notwendig, die Schraube des Endanschlags (untere Schraube) und schieben Sie den Hubtisch soweit nach oben, dass das Messsystem auf der gewünschten Höhe in die Probe eintaucht. Ziehen Sie dann die Endanschlagschraube sehr fest an. Diese Höheneinstellung muss nur bei Verwendung anderer Probenbehälter wiederholt werden.

Um bei montiertem Hubtisch mit einer Temperierkammer oder mit einem Eintauchbecher zu arbeiten, lösen Sie die Schraube auf der linken Seite des Hubtischschlittens und ziehen die Becheraufnahme nach vorne ab.

#### <span id="page-32-0"></span>**8.4 Durchführen einer Messung**

#### <span id="page-32-1"></span>**8.4.1 Manueller Betrieb**

Im manuellen Betrieb wählen Sie eines der im Gerät gespeicherten Messprogramme und starten es wie unten beschrieben. Das Gerät enthält eine Reihe von Standardprogrammen, die jedoch bearbeitet werden können. Das Bearbeiten bzw. Erstellen von Messprogrammen ist in Kapitel [9](#page-35-0) beschrieben.

1. Zeigt das Gerät beim Start das Hauptmenü ('== Menue ===') an, wählen Sie den Eintrag 'Programmauswahl' mit den Pfeiltasten (auf / ab) aus und drücken 'Enter'.

- 2. Eine Liste der verfügbaren Programme wird angezeigt. Wählen Sie das gewünschte Programm mit den Pfeiltasten und drücken Sie 'Enter'.
- 3. Wurde das aktuelle Messsystem noch nie an diesem Gerät verwendet, erscheint die Abfrage, ob dessen Daten im Gerät gespeichert werden sollen. Bestätigen Sie diese Abfrage wie auch die darauf folgende Anzeige der Messsystemsdaten mit 'Enter'.
- 4. Geben Sie den Probennamen ein. Bei Verwendung einer Tastatur kann der Name hierüber eingegeben werden; bei Verwendung eines Strichcodelesers lesen Sie jetzt den Strichcode ein, er wird dann automatisch angezeigt. Soll der Name über die Gerätetastatur eingegeben werden, verwenden Sie die Rechts/Links-Tasten zum Bewegen des Cursors in der Anzeige und die Auf/Ab-Tasten zur Auswahl des Zeichens.
- 5. Bestätigen Sie den Probennamen mit 'Enter'.
	- Ist zu diesem Zeitpunkt kein Pt100-Sensor angeschlossen, erscheint eine Fehlermitteilung. Die Messung kann durch Drücken von 'Enter' jedoch gestartet werden.
	- Wurde das Messprogramm so erstellt, dass ein bestimmtes Messsystem verwendet werden muss, erscheint eine Fehlermitteilung ('Plausibilit.fehler Erkanntes MS nicht in Messprogramm'), wenn ein anderes Messsystem verwendet wird. Eine Messung ist nicht möglich.

Bestätigen Sie die Mitteilung mit 'Enter' und wählen Sie ein anderes Programm bzw. setzen Sie das richtige Messsystem ein. Wiederholen Sie dann den Ablauf ab Schritt 2.

- 6. Die Messung wird gestartet. An der Anzeige sehen Sie, je nach Programmeinstellungen, die Messdaten.
- 7. Nach Ablauf des Programms werden die Werte des letzten Messpunktes angezeigt. Auf der rechten Seite der Anzeige steht 'STOP'. Bei Verwendung eines Druckers werden die Daten jetzt ausgedruckt.

#### <span id="page-33-0"></span>**8.4.2 Softwarebetrieb**

Die notwendigen Informationen zum Erstellen eines Messprofils mit der Rheoplus Software finden Sie im Softwarehandbuch.

## <span id="page-34-0"></span>**8.4.3 Reinigen des Messsystems**

**Achtung! Heiße Oberfläche:**

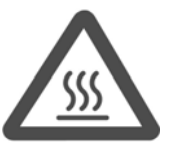

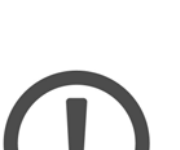

## **Wichtig:**

• Vermeiden Sie es, die Messsysteme zu biegen oder fallenzulassen. Auch kleine Beschädigungen können zu großen Messfehlern führen.

Die Temperierkammer und der Geräteflansch, sowie die Messysteme und die Probe können sehr heiss werden. Verletzungsgefahr. Tragen Sie

ausreichenden Schutz (Handschuhe), wenn Sie diese Teile berühren.

- Der Kupplungskonus am Messsystem und die Kupplung am Gerät müssen absolut sauber sein. Die Kupplung darf nicht geölt oder geschmiert werden.
- Entfernen Sie das Messsystem nicht mit Gewalt aus einer Probe. Achten Sie darauf, das Messsystem während der Reinigung nicht zu verkratzen.

Nach Beendigung der Messung schieben Sie den Mantel der Messkörperkupplung nach oben, um das Messsystem zu lösen. Bei Verwendung einer Temperierkammer lösen Sie den Bajonettring und entnehmen vorsichtig das gesamte Messsystem. Bei der Eintauchvariante schrauben Sie die Überwurfmutter los und ziehen das Messsystem nach unten.

Bei Verwendung eines Hubtisches lösen Sie die Arretierschraube (obere Schraube) und drücken den Tisch am Griff nach unten bis zum Endanschlag. Ziehen Sie die Arretierschraube wieder fest. Zur Entnahme des Probenbehälters ziehen Sie den Sicherungshebel zu sich.

Reinigen und trocknen Sie Messbecher und -zylinder. Der Boden der Messbecher kann zur leichteren Reinigung abgeschraubt werden. Als Reinigungsmittel können Spülmittel und Lösemittel verwendet werden. Bei der Reinigung mit Lösemittel entfernen Sie zuerst den Dichtring am Becherboden. Schrauben Sie nach der Reinigung den Messbecherboden wieder auf. Achten Sie dabei darauf, dass die breitere Seite des Rings unten liegt (s. [Abb. 8 - 1\)](#page-34-1).

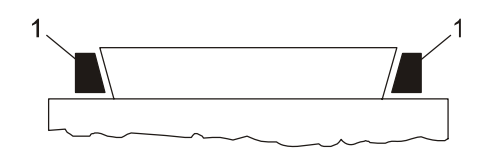

<span id="page-34-1"></span>*Abb. 8 - 1 Becherdichtung*

# <span id="page-35-0"></span>**9 Manuelles Bearbeiten und Erstellen von Messprogrammen**

Das RheolabQC wird ab Werk mit einer Reihe von Standardmessprogrammen (Default1...) geliefert. Sie können diese Programme bearbeiten oder neue Programme erstellen. Alle Programme werden in der Programmliste des Gerätes (unter 'Programmauswahl') aufgelistet und können dann dort gewählt werden. Es können bis zu 100 Programme im Gerät abgelegt werden.

Der Ablauf der Programmierung ist in [Abb. 9 - 1](#page-37-0) dargestellt. Zu den mit Nummern markierten Schritten finden Sie weitere Erläuterungen unten. Die Auswahl von Menüeinträgen erfolgt mit den Auf/Ab-Tasten am Gerät oder mit den Pfeiltasten einer externen Tastatur. Der gewählte Menüpunkt wird durch '>' markiert.

Alle Eingaben bei der Programmierung, z. B. für Probenbezeichnung oder Sollwerte, können über die Gerätetastatur oder eine externe Tastatur vorgenommen werden. Bei Verwendung der Gerätetastatur werden die Werte durch die Auf/Ab-Tasten geändert, der Cursor kann im Eingabefeld mit den Rechts/Links-Tasten bewegt werden. Bei einer externen Tastatur werden die Pfeiltasten (rechts/links) zum Bewegen des Cursors verwendet, die Werte und Buchstaben werden direkt eingegeben.

- 1. Das RheolabQC kann Messungen mit Vorgabe der Scherrate (CSR) oder mit Vorgabe der Schubspannung (CSS) durchführen. Scherratengesteuerte Messungen werden häufiger verwendet, da aus der Anwendung meist die Scherrate bekannt ist. Für jede Art der Vorgabe kann eine Rampe ('Rampe') oder eine Einpunktmessung ('Konst') vorgegeben werden. Wählen Sie den gewünschten Messtyp aus der Liste.
- 2. In diesem Menüpunkt wird die gewünschte Vorgabegröße ausgewählt. Die verfügbaren Größen sind von dem in 1. gewählten Messtyp abhängig. Für CSR-Messungen können Sie zwischen Scherrate oder Drehzahl wählen; für CSS-Messungen können Schubspannung oder Moment gewählt werden. Drehzahl und Moment sind Gerätegrößen, den verfügbaren Bereich finden Sie in den technischen Daten. Scherrate und Schubspannung werden über die Messsystemsfaktoren aus Drehzahl und Moment berechnet.
- 3. Die Eingabe von Messparametern ('Programmeingabe') erfolgt bei einer Einpunktmessung in einem Schritt, bei einer Rampe wie im Beispiel in zwei Schritten. Die Zeit ist die gesamte Messdauer. Geben Sie außerdem die Anzahl Messpunkte und den Sollwert bzw. Startund Endwert der Vorgabegröße ein. Beachten Sie bei der Eingabe von Zeit und Messpunkten, dass die Zeit für einen Messpunkt mindestens 0,5 s betragen muss.
- 4. Für jedes Programm kann festgelegt werden, ob die automatische Messsystemserkennung (Toolmaster™) verwendet werden soll.
- 'An': Das Messsystem wird ausgelesen, und die Daten werden mit den Messdaten gespeichert. Ist kein Messsystem oder ein System ohne Toolmaster™ vorhanden, erfolgt eine Fehlermitteilung beim Start einer Messung.
- 'Aus': Das Messsystem wird nicht überprüft; diese Einstellung sollte gewählt werden, wenn Systeme ohne Toolmaster™ verwendet werden.
- 'MS-Ueberpruefung': Ein Messsystem ist für dieses Programm festgelegt, die Messung kann nur mit diesem Messsystem durchgeführt werden. Wird ein anderes Messsystem vom Gerät erkannt, erfolgt beim Start der Messung eine Fehlermitteilung.
- 5. Bestimmte Einstellungen, wie z. B. die Messdatenanzeige während der Messung oder das Speichern/Drucken der Daten, sind im Gerät eingestellt und werden für alle Programme verwendet. Um für ein Programm abweichende Einstellungen zu verwenden, wählen sie unter 'Prog.Opt. aendern' 'Ja' und unter 'Glob.Opt. verwenden' 'Nein'. Die verfügbaren Einstellungen finden Sie auf der rechten Seite der Abbildung [\(Abb. 9 - 1\)](#page-37-0).
- 6. Werden häufig Proben mit ähnlichen Namen gemessen, ist es sinnvoll, den Anfang des Probennamens vorzugeben, um die Eingabe zu erleichtern.
- 7. Unter 'Speichern' wird festgelegt, ob die Messdaten im Gerät gespeichert oder verworfen werden sollen. Das Gerät kann ca. 100 Messungen speichern. Die gespeicherten Messungen können mit der Rheoplus oder der Auslese-Software zu einem Computer übertragen werden.
- 8. Mit der Einstellung 'Aus' werden die Messdaten nicht gedruckt, mit 'All' werden alle Daten ausgedruckt. Bei 'Einzel' kann die Ausgabe auf jeden xten Punkt begrenzt werden, bei 'Bereich' kann ein Punktebereich angegeben werden.
- 9. Das Gerät kann während der Messung bis zu vier Größen anzeigen. Die Reihenfolge der Größen wird mit Hilfe von Zahlen festgelegt. Um den Cursor in der Liste zu bewegen, verwenden Sie die Rechts/Links-Tasten, zum Ändern der Werte die Auf/Ab-Tasten. Folgende Größen sind verfügbar:
	- τ [Pa] Schubspannung in Pascal Scherrate in 1/Sekunde t [s] Zeit in Sekunden T<sup>[°</sup>C] Temperatur in <sup>°</sup>C M[mNm] Drehmoment in Milli-Newtonmeter n[rpm] Drehzahl in Umdrehungen pro Minute η[mPas] Viskosität in Milli-Pascalsekunden η[Pas] Viskosität in Pascalsekunden .<br>γ
- 10. Unter 'Link auswählen' können Sie ein Programm festlegen, das direkt nach dem aktuellen ausgeführt werden soll. Speichern Sie anschließen mit 'Enter'.

.

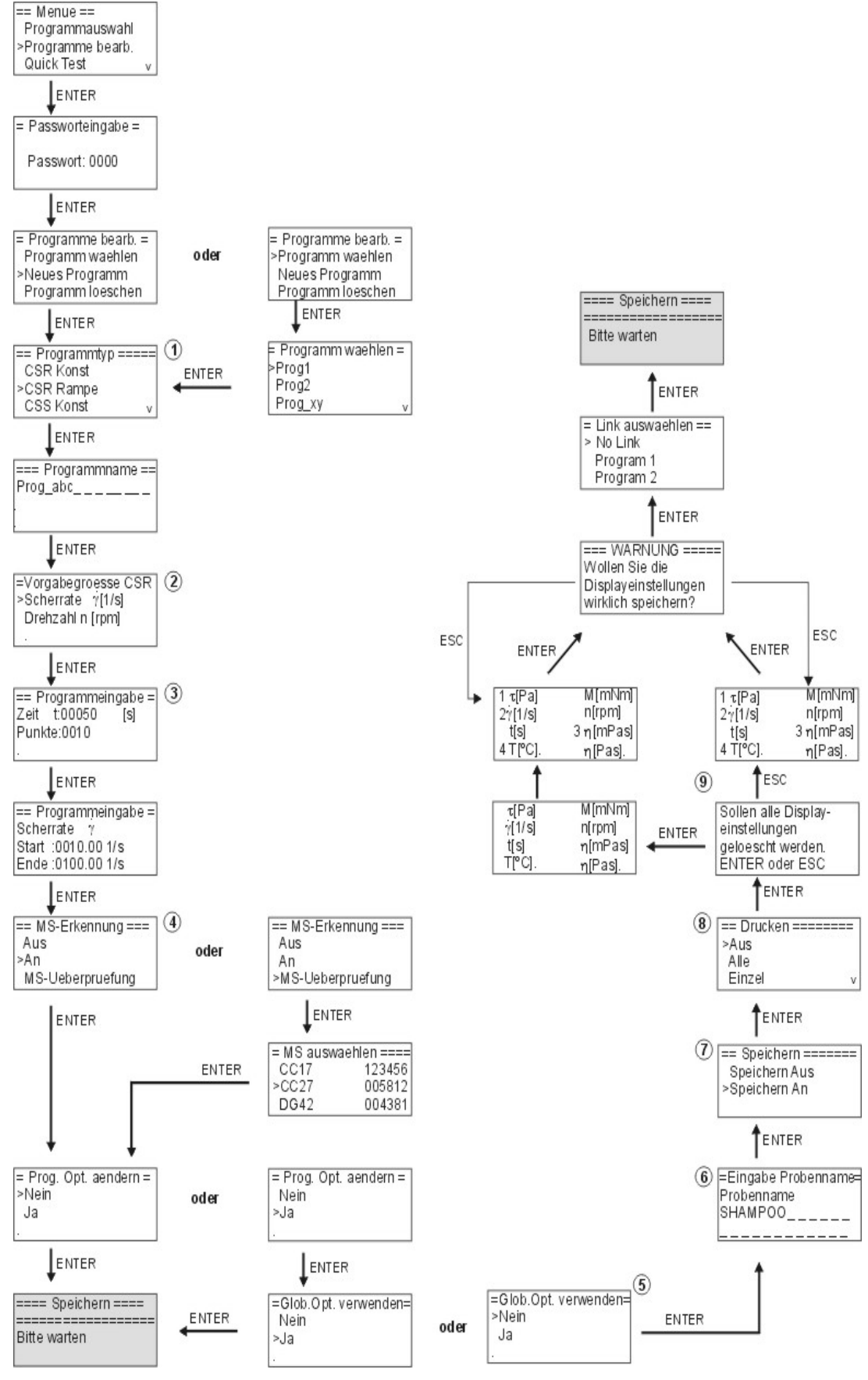

<span id="page-37-0"></span>*Abb. 9 - 1 Bearbeitung / Erstellung von Messprogrammen*

# <span id="page-38-0"></span>**10 Wartung**

### <span id="page-38-1"></span>**10.1 Wartung und Prüfung**

Das RheolabQC wurde vor der Lieferung kalibriert und geprüft. Zur einwandfreien Funktion empfiehlt sich eine jährliche Wartung durch Anton Paar GmbH bzw. unsere örtliche Vertretung.

Bei Verwendung einer Temperierkammer und eines geeigneten Thermostaten können Sie die Funktion Ihres Gerätes mit einem Viskositätsstandard regelmässig überprüfen. Den Viskositätsstandard können Sie bei Anton Paar Germany GmbH beziehen.

### <span id="page-38-2"></span>**10.2 Reibungsabgleich**

In regelmäßigen Abständen sollte ein Reibungsabgleich durchgeführt werden. Das RheolabQC zeigt an, dass ein Abgleich durchgeführt werden soll, wenn das gültige Abgleichintervall überschritten wurde.

Vor der Durchführung eines Abgleichs sollte das Gerät mindestens eine Stunde eingeschaltet sein. Es darf kein Messsystem eingekuppelt sein.

- 1. Wählen Sie im Hauptmenü ('== Menue ===') den Punkt 'Einstellungen' aus.
- 2. Wählen Sie unter '== Einstellungen ===' den Punkt 'Abgleich' aus. .
- 3. Wählen Sie unter '==Abgleich ===' den Punkt 'Abgleich starten' und bestätigen Sie die darauf folgende Abfrage mit 'Enter'. Das Gerät beginnt nun mit dem Abgleich. Berühren Sie die Kupplung nicht bis der Abgleich beendet ist.
- 4. Nach dem Ende des Abgleichs drücken Sie 'Enter' und 'Esc' bis wieder das Hauptmenü angezeigt wird.

### <span id="page-38-3"></span>**10.3 Beständigkeit**

Die Messsysteme des RheolabQC sind aus Stahl gefertigt (1.4571 für CC39 und CC27, 1.4305 für DG42, 1.4112 für CC17 und CC10). Die Messbecher sind aus hartanodisiertem Aluminium bzw. Stahl (1.4571) hergestellt. Der Dichtring im Becherboden besteht aus Teflon.

# <span id="page-39-0"></span>**11 Gerätemenü**

Nach dem Einschalten des RheolabQC wird das Hauptmenü ('== Menue ===') angezeigt (Standardeinstellung). Vom Hauptmenü aus sind die Programmwahl ('Programmauswahl'), die Programmbearbeitung ('Programme bearb.') und die Anzeige von Messdaten ('Speicher') für den manuellen Betrieb zugänglich. Außerdem können ein Schnelltest ('QuickTest') durchgeführt und die Geräteeinstellungen ('Einstellungen') geöffnet werden.

### <span id="page-39-1"></span>**11.1 'Programmauswahl'**

Hier werden die im Gerät gespeicherten Programme angezeigt. Zum Messen mit einem der Programme wählen Sie es mit den Pfeiltasten (Auf/Ab) aus und drücken 'Enter'.

Standardmäßig werden hier sowohl die Standardprogramme als auch die vom Anwender erstellten Programme angezeigt. Um die Default-Programme nicht anzuzeigen, gehen Sie vom Hauptmenü zu 'Einstellungen I Optionen I Def.Prog.anzeigen' und nehmen die entsprechende Einstellung vor.

### <span id="page-39-2"></span>**11.2 'Programme bearbeiten'**

Wählen Sie 'Programm wählen', um eines der gespeicherten Programme zu bearbeiten oder 'Neues Program', um ein neues Programm zu erstellen (s. a. Kapitel [9](#page-35-0)). Zum Löschen eines Programms wählen Sie 'Programm löschen', markieren den Programmnamen in der Liste und drücken 'Enter'. Es können nur Anwenderprogramme gelöscht werden.

### <span id="page-39-3"></span>**11.3 'Quick Test'**

Geben Sie den Sollwert für die Scherrate, bei der der Schnelltest durchgeführt werden soll, ein und drücken Sie 'Enter'. Geben Sie den Probennamen ein und drücken Sie wieder 'Enter'. Beim Schnelltest wird solange mit der eingestellten Scherrate gemessen, bis durch Drücken von 'Esc' abgebrochen wird. Zeit, Scherrate, Viskosität und Temperatur werden laufend angezeigt.

### <span id="page-39-4"></span>**11.4 'Krebs Test'**

Dieser Test wird im manuellen Betrieb verwendet. Die Messung wird bei einer Rotationsgeschwindigkeit von 200 U/min durchgeführt, die Viskosität wird in Krebseinheiten (KU) angezeigt. Die Krebs-Spindeln müssen für diese Messung verwendet werden. Verfügbar sind Art. Nr. 22146 ST54-1V71V (KU1-10) und 22147 ST43-1V/1V (KU1-75Y).

## <span id="page-40-0"></span>**11.5 'Speicher'**

• Messung anzeigen

zur Anzeige der gespeicherten Messungen sowie deren Einzelwerte. Für jede gespeicherte Messung werden Bezeichnung, Datum und Uhrzeit, der Name gespeienerte messung werden Bezeichnung, Batain und Onizen, der Name<br>des verwendeten Programms, der Messtyp (z. B. γ -Rampe) und die Anzahl der Messpunkte angezeigt. Mit den Auf/Ab-Tasten kann zwischen den Messungen geblättert werden.

Um die Punkte einer Messung anzuzeigen, gehen Sie zuerst zu der gewünschten Messung und drücken dann 'Enter'. Zum Blättern zwischen den Punkten verwenden Sie die Auf/Ab-Tasten. Für jeden Punkt werden Zeit, Schubspannung, Scherrate und Viskosität angezeigt.

• Messung drucken

zum Drucken einer gespeicherten Messung. Wählen Sie die gewünschte Messung mit den Auf/Ab-Tasten aus und drücken Sie 'Enter'.

• Letzte Messung

Hier können Sie die zuletzt gespeicherte Messung anzeigen; zum Anzeigen der einzelnen Punkte drücken Sie 'Enter' und blättern Sie mit den Auf/Ab-Tasten. Mit 'Letzte Mess. drucken' kann die zuletzt gespeicherte Messung ausgdruckt werden.

## <span id="page-40-1"></span>**11.6 'Einstellungen'**

#### <span id="page-40-2"></span>**11.6.1 'Einstellungen I Messsysteme'**

- Wählen Sie **'Benutzerliste'**, zum Bearbeiten, Erstellen oder Löschen von Messsystemsdaten.
	- 'Liste bearbeiten'

Wählen Sie das Messsystem in der Liste und drücken Sie 'Enter'. Es werden Name, Typ (02 - Zylinder, 13 - Spindel), Seriennummer, CSS- und CSR-Faktor angezeigt. Mit den Auf/Ab-Tasten können die Einträge geändert werden, zum Bestätigen der Zeilen drücken Sie 'Enter'. Wird die letzte Zeile mit 'Enter' bestätigt, werden die Daten gespeichert.

• 'Neues MS einfügen' Geben Sie Name, Typ, Seriennummer (No), CSS- und CSR-Faktor ein. Bestätigen Sie jede Zeile mit 'Enter'; beim Bestätigen der letzten Zeile wird der gesamte Eintrag gespeichert.

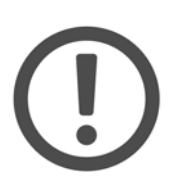

#### **Wichtig:**

Achten Sie darauf, dass CSS- und CSR-Faktor richtig eingegeben werden, da diese Faktoren alle Messwerte beeinflussen. Inkorrekte Messsystemsdaten können fehlerhafte Messungen verursachen.

• 'MS loeschen'

Wählen Sie das zu löschende Messsystem in der Liste und drücken Sie 'Enter'. Es erfolgt keine weitere Abfrage, bevor das Messsystem endgültig gelöscht wird.

• Unter **'Aus Standardliste'** finden Sie eine Liste der im Gerät fest programmierten Messsysteme. Diese können durch Auswahl in der Liste und Drücken von 'Enter' in die Anwenderliste übernommen werden.

#### <span id="page-41-0"></span>**11.6.2 'Einstellungen I Abgleich'**

- 'Abgleich starten' (s. Kapitel [10.2\)](#page-38-2)
- 'Abgleich loeschen' löscht den Reibungsabgleich. Zum endgültigen Löschen bestätigen Sie die Abfrage mit 'Enter', zum Abbrechen drücken Sie 'Esc'. Vor der nächsten Messung muss ein erneuter Reibungsabgleich durchgeführt werden.
- 'Letztes Abg.-Datum' zeigt das Datum des letzten Reibungsabgleichs an.

#### <span id="page-41-1"></span>**11.6.3 'Einstellungen I Optionen'**

s. Kapitel [11.7](#page-41-4)

#### <span id="page-41-2"></span>**11.6.4 'Einstellungen I Sprache'**

Wählen Sie die gewünschte Sprache (Englisch oder Deutsch) mit den Pfeiltasten und drücken Sie 'Enter', um die Auswahl zu speichern.

#### <span id="page-41-3"></span>**11.6.5 'Einstellungen I Datum/Uhrzeit'**

Stellen Sie Datum und Uhrzeit mit den Auf/Ab-Tasten ein, zum Bewegen des Cursors verwenden Sie die Rechts/Links-Tasten. Drücken Sie 'Enter' zum Speichern oder 'Esc' zum Abbrechen.

## <span id="page-41-4"></span>**11.7 'Optionen' (unter 'Einstellungen')**

• 'PC-Verbindung'

s. Kapitel [7.6.1](#page-25-4). Unter 'Ethernet' wird außerdem die MAC-Adresse der Ethernetschnittstelle angezeigt.

• 'Startmenue waehlen'

Wählen Sie das Menü aus, das nach dem Einschalten des Gerätes standardmäßig angezeigt werden soll und bestätigen Sie mit 'Enter'.

• Temperatureinheit

Wählen Sie die gewünschte Temperatureinheint (ºC oder ºF) mit den Pfeiltasten und bestätigen Sie die Auswahl mit 'Enter'.

• 'Druckertyp'

Wählen Sie die Druckbreite (80 Zeichen oder 40 Zeichen) entsprechend den Eigenschaften des angeschlossenen Druckers aus und bestätigen Sie mit 'Enter'.

• 'Druckerprotokoll'

Wählen Sie die Datenübertragungsart entsprechend den Eigenschaften des angeschlossenen Druckers aus und drücken Sie 'Enter'. Sie können das Hardware-Protokoll ('RTS/CTS') oder kein Protokoll wählen.

• 'Speichern'

Wählen Sie aus, ob Messergebnisse im manuellen Betrieb im Gerät generell gespeichert ('Speichern An') oder verworfen ('Speichern Aus') werden sollen. Diese Einstellung gilt für alle Programme, wenn nicht im Programm eine andere Auswahl getroffen wird.

• 'Anzeige'

Hier wählen Sie aus, welche Größen (max. vier Größen) während der Messung angezeigt werden sollen. Um die vorhandenen Einstellungen zu bearbeiten, drücken Sie 'Esc'; zum Löschen drücken Sie 'Enter'.

In der Liste der verfügbaren Größen können Sie den Cursor mit den Rechts/ Links-Tasten bewegen. Die Auswahl treffen Sie mit den Auf/Ab-Tasten, dabei wird jeder gewählten Größe eine Zahl zugeordnet. Die Größen werden während der Messung in dieser Reihenfolge angezeigt.

Bestätigen Sie die Auswahl mit 'Enter'. Diese Einstellung gilt für alle Programme, wenn nicht im Programm eine andere Auswahl getroffen wird.

• 'Drucken'

Mit der Einstellung 'Aus' werden die Messdaten nicht gedruckt, mit 'All' werden alle Daten ausgedruckt. Bei 'Einzel' kann die Ausgabe auf jeden x-ten Punkt begrenzt werden; geben Sie den Wert mit den Auf/Ab-Tasten ein und bestätigen Sie mit 'Enter'. Unter 'Bereich' geben Sie den ersten und letzten Punkt des Bereiches ein, der ausgedruckt werden soll, und bestätigen mit 'Enter'. Diese Einstellung gilt für alle Programme, wenn nicht im Programm eine andere Auswahl getroffen wird.

• 'Abfrage Probenname'

Wählen Sie aus, ob die Probenbezeichnung bei Start einer Messung abgefragt werden soll ('An') oder nicht ('Aus'). Diese Einstellung gilt für alle Programme und für den Schnelltest.

• 'Def. Prog. anzeigen'

Wählen Sie 'An', um die Standardprogramme (Default1 - 4) in der Liste unter 'Programmauswahl' anzuzeigen, oder 'Aus', um nur die Anwenderprogramme aufzulisten.

• 'Abgleichwarnung'

Wählen Sie 'An', damit das Gerät eine Warnung anzeigt, wenn der letzte Reibungsabgleich (s. Kapitel [10.2](#page-38-2)) älter als der eingestellte Wert ist. Zum Einstellen des Wertes gehen Sie zum Menüpunkt 'Zeitraum setzen' und geben einen Wert zwischen 1 und 90 Tagen ein. Ist 'Aus' gewählt, erfolgt keine Warnung.

• 'Pt100 Warnung'

Ist 'An' gewählt, wird beim Start einer Messung eine Warnung angezeigt, wenn kein Pt100-Sensor an das Gerät angeschlossen ist (die Messung kann trotzdem durchgeführt werden). Um diese Warnung zu unterdrücken, wählen Sie 'Aus'.

• 'Alle Erg. loeschen'

löscht alle im Gerät gespeicherten Messdaten. Drücken Sie 'Enter' zum endgültigen Löschen oder 'Esc' zum Abbrechen. Es erfolgt bei 'Enter' keine weitere Abfrage.

• 'Passwort aktiv'

Der Einstellungsbereich des Gerätemenüs ist standardmäßig durch ein Passwort geschützt ('An'). Soll dieser Schutz aufgehoben werden, wählen Sie 'Aus'.

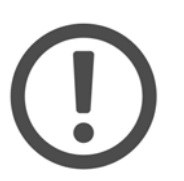

#### **Wichtig:**

Wurde das Passwort einmal eingegeben, erfolgt auch bei geschützten Bereichen keine weitere Passwortabfrage, bis das Gerät wieder aus- und eingeschaltet wurde.

• 'Passwort aendern'

Zum Ändern des Passworts geben Sie mit den Auf/Ab-Tasten das alte Passwort sowie zweimal das neue Passwort ein. Bestätigen Sie jede Zeile mit 'Enter'. Beim Bestätigen der letzten Zeile wird das neue Passwort endgültig gespeichert. Das Standardpasswort lautet 0000. Sollten Sie Ihr Passwort vergessen haben, wählen Sie den Punkt 'PW zuruecksetzen'.

• 'PW zuruecksetzen'

Geben Sie das Hauptpasswort ein, um ein geändertes Passwort zurückzustellen. Das Hauptpasswort erhalten Sie von Anton Paar Germany GmbH.

• 'Sound'

Verschiedene Aktionen des RheolabQC werden mit akustischen Signalen angezeigt, wenn hier 'An' gewählt ist. Sollen die Signale nicht angezeigt werden, wählen Sie 'Aus'.

# <span id="page-44-0"></span>**12 Technische Daten**

### <span id="page-44-1"></span>**12.1 Gerätedaten**

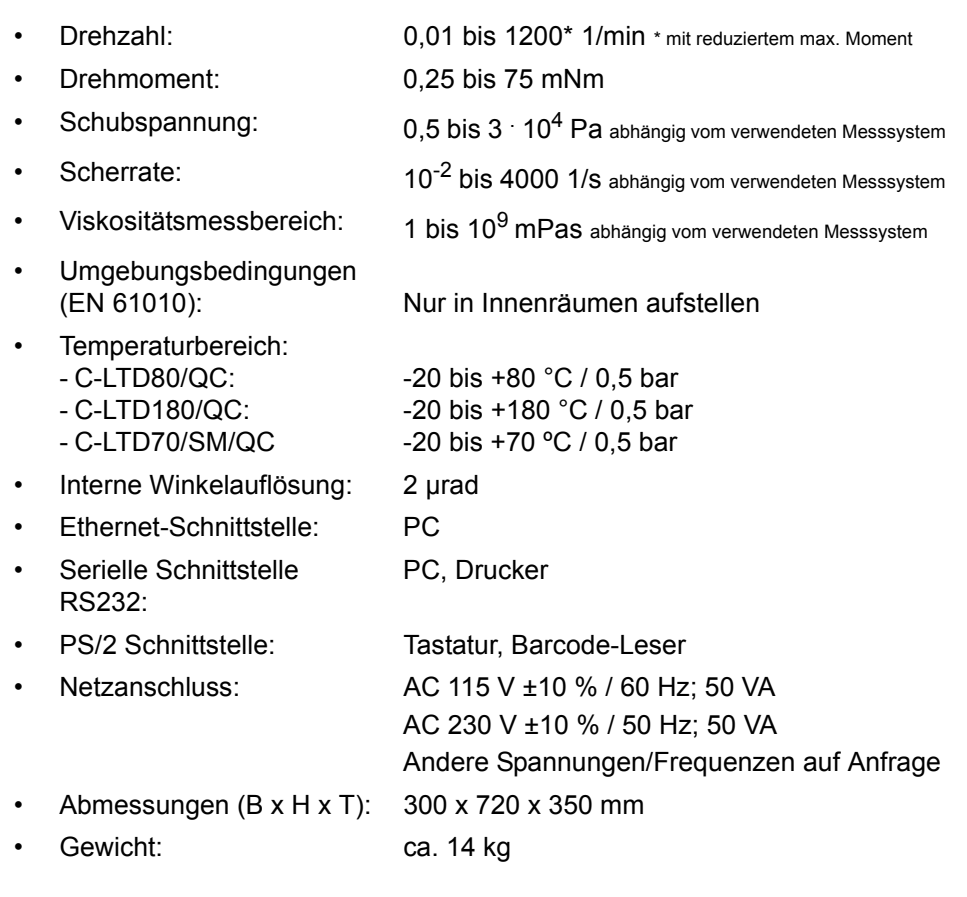

### <span id="page-44-2"></span>**12.2 Steckerbelegung**

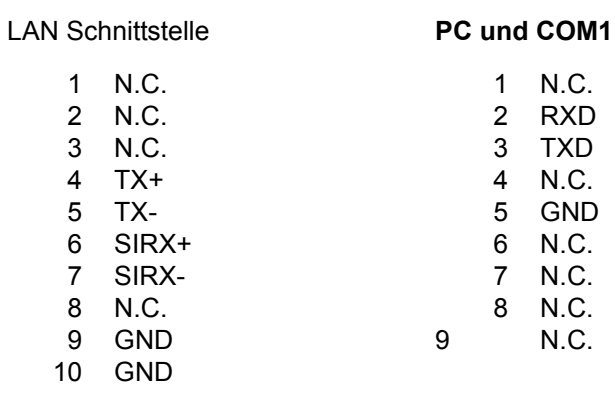

#### **Pt100**

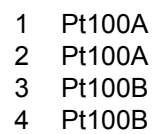

# <span id="page-45-0"></span>**Anhang A: Messsysteme**

### <span id="page-45-1"></span>**A.1 Standardmesssysteme C-LTD80/QC und C-LTD180/QC**

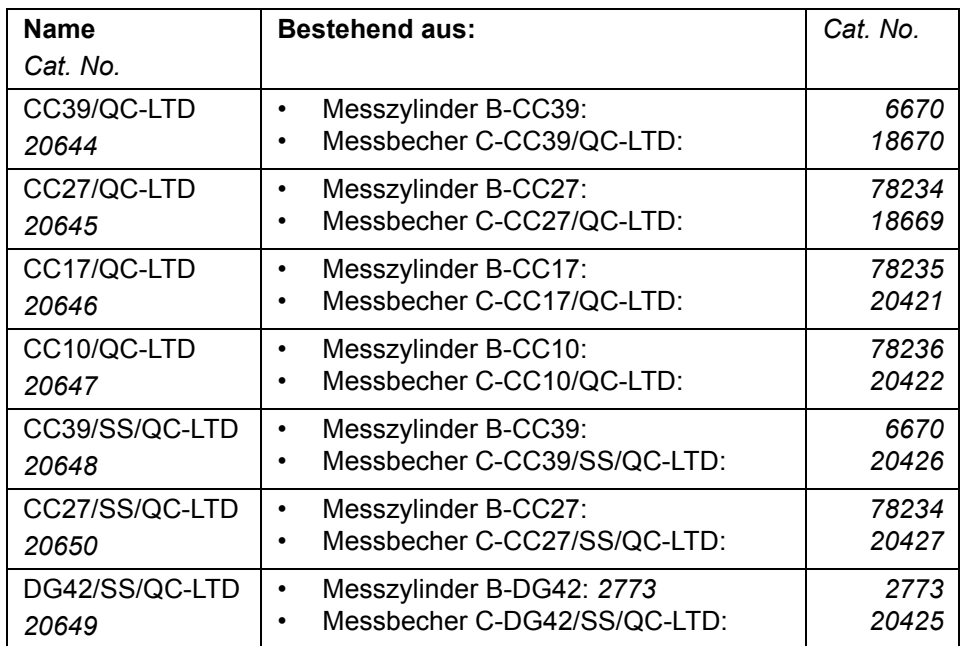

## <span id="page-45-2"></span>**A.2 Einwegmesssysteme C-LTD/80QC und C-LTD180/QC**

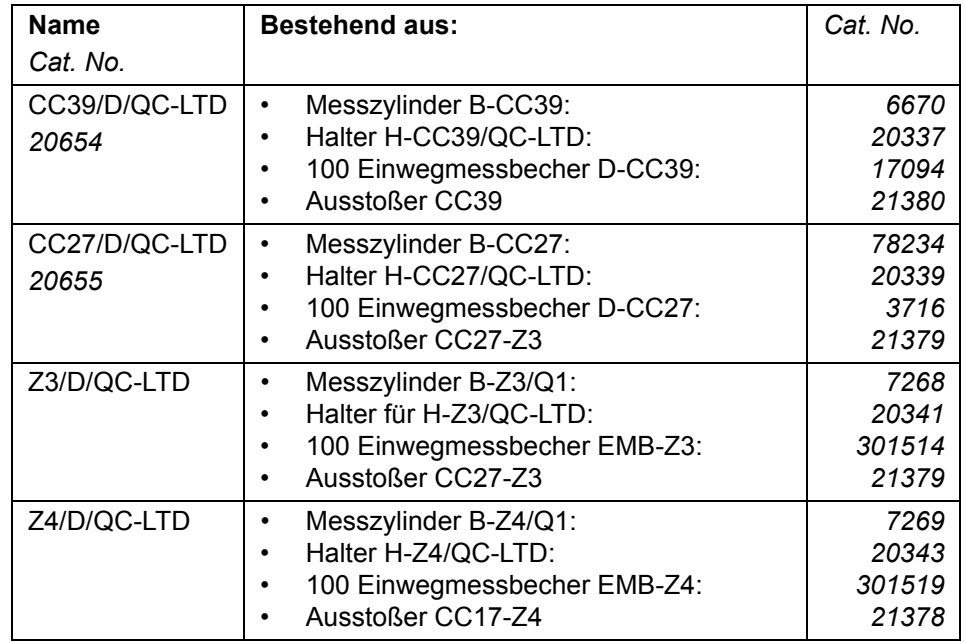

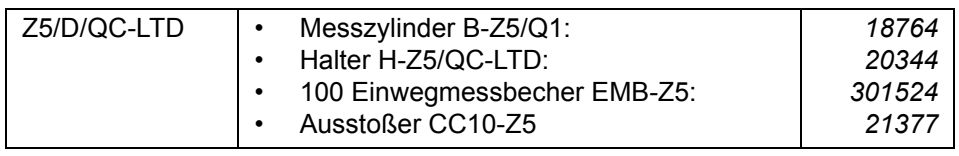

## <span id="page-46-0"></span>**A.3 Standardmesssysteme Eintauchvariante**

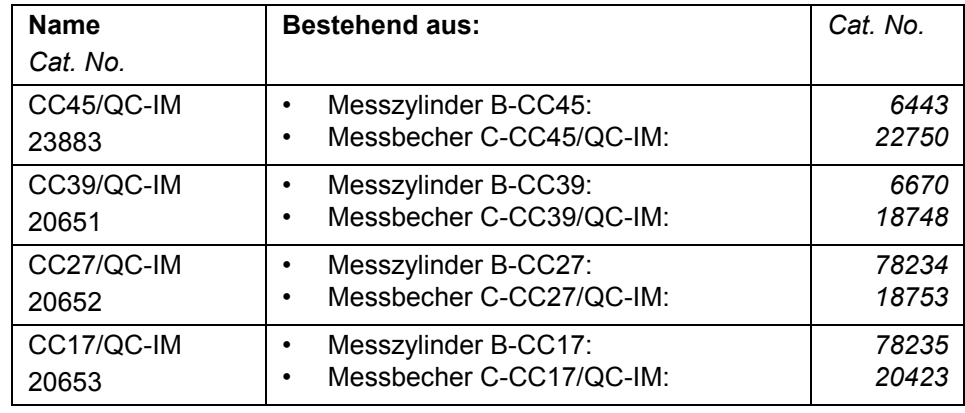

## <span id="page-46-1"></span>**A.4 Einwegmesssysteme Eintauchvariante**

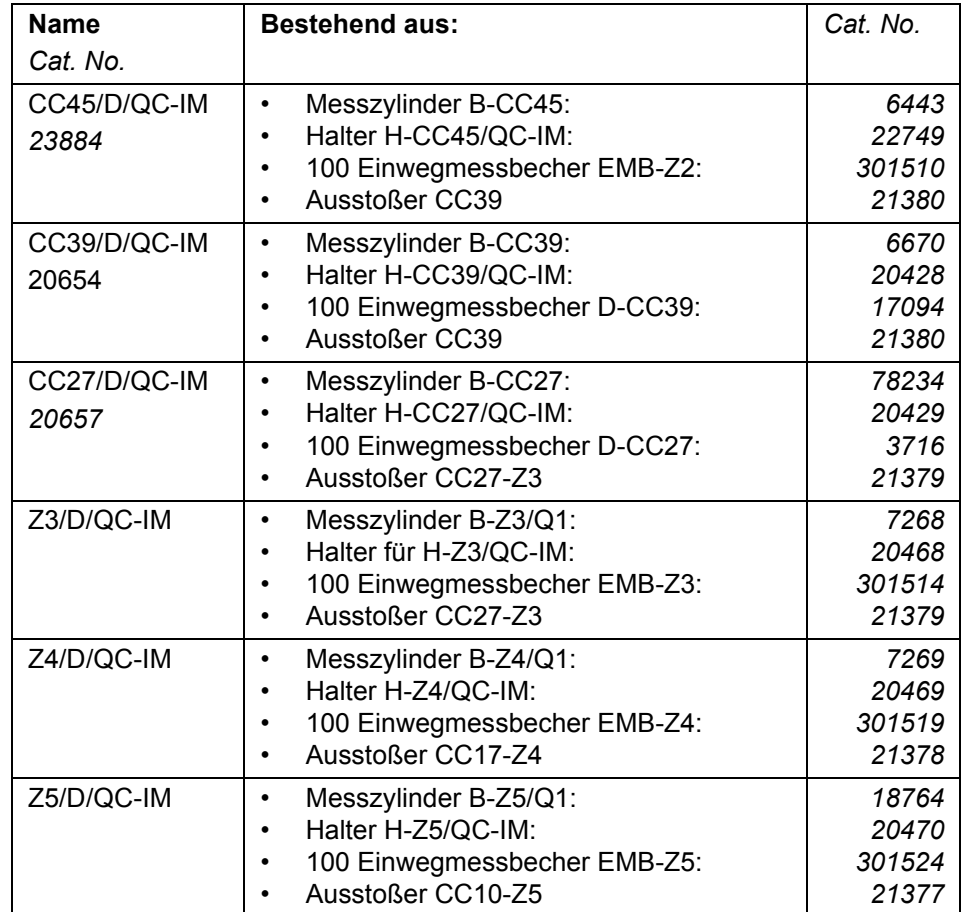

<span id="page-47-0"></span>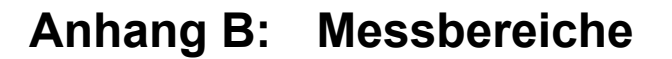

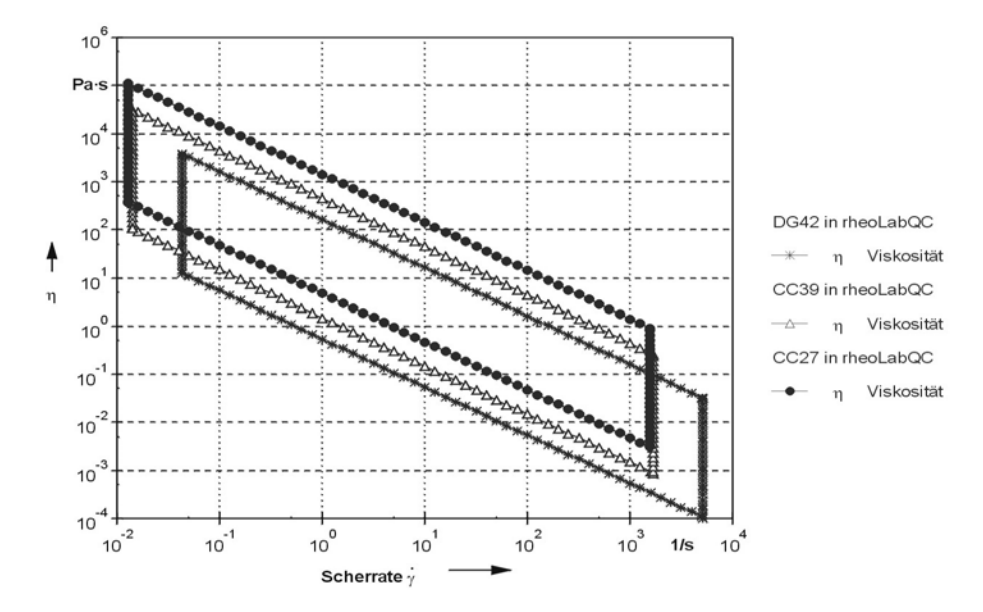

*Abb. B - 1 Messbereiche CC27, CC30 und DG42*

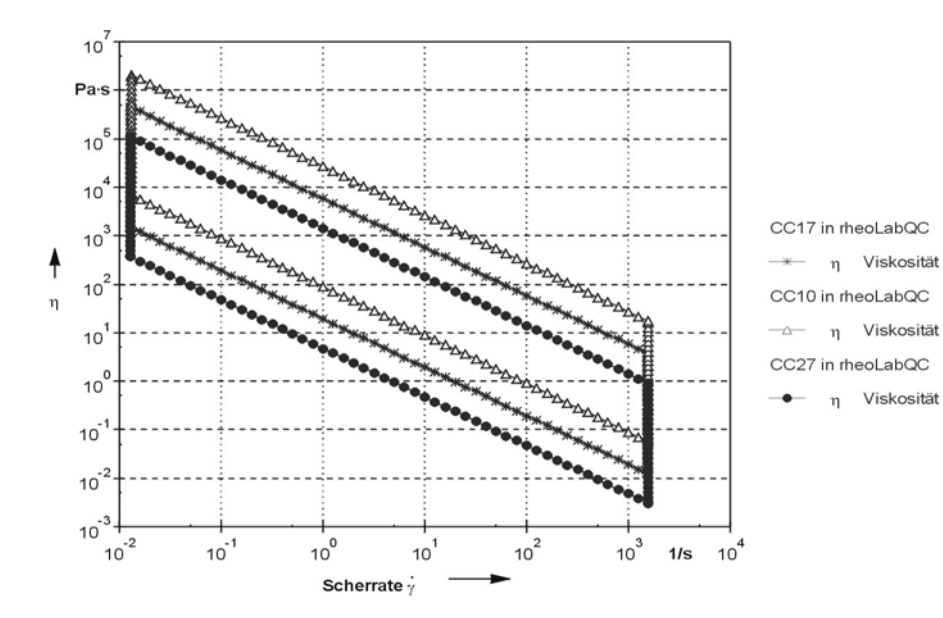

*Abb. B - 2 Messbereiche CC27, CC17 und CC10*